# Oracle Financial Services Compliance Regulatory Reporting India Suspicious Transaction Report User Guide

Release 8.0.5.0.0 October 2017

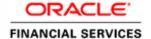

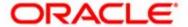

# Oracle Financial Services Compliance Regulatory Reporting India Suspicious Transaction Report User Guide

Release 8.0.5.0.0 October 2017

Part Number: E90529-01

Oracle Financial Services Software, Inc. 1900 Oracle Way Reston, VA 20190

| First Edition (October 2017)                                                                                                    |
|----------------------------------------------------------------------------------------------------|
| Copyright © 2017, Oracle and/or its affiliates. All rights reserved.  Printed in U.S.A. No part of this publication may be reproduced, stored in a retrieval system, or transmitted in any form or by any means, electronic, mechanical, photocopying, recording, or otherwise without the prior written permission. |
| Trademarks                                                                                                    |
| Oracle is a registered trademark of Oracle Corporation and/or its affiliates.  Other names may be trademarks of their respective owners.                                                                                                    |
| Oracle Financial Services Software, Inc.                                                                                                    |
| 1900 Oracle Way Reston, VA 20190 Physic (702) 478,0000                                                                                                    |
| Phone: (703) 478-9000<br>Fax: (703) 318-6340                                                                                                    |

Internet: www.oracle.com/financialservices

## Content

| Who Should Use this Guide                                                   | 3  |
|-----------------------------------------------------------------------------|----|
| How this Guide is Organized                                                 | 4  |
| Where to Find More Information                                              |    |
| Conventions Used in this Guide                                              | 5  |
| Introduction to Compliance Regulatory Reporting                             |    |
| About Oracle Financial Services Compliance Regulatory Reporting Application |    |
| User Roles                                                                  |    |
| User Access                                                                 |    |
| Logging in to Compliance Regulatory Reporting                               |    |
| Accessing Compliance Regulatory Reporting from OFSFCCM                      |    |
| Compliance Regulatory Reporting Workflow                                    |    |
| Creating an STR                                                             |    |
| Creating STR from OFSFCCM                                                   |    |
| Creating STR on an Alert                                                    |    |
| Creating STR on a Case                                                      |    |
| Sending Acknowledgment to OFSFCCM from Compliance Regulatory Reporting      | 18 |
| Creating a New STR from OFSCRR                                              | 19 |
| Searching STRs                                                              | 21 |
| Searching Reports Using Simple Search                                       | 21 |
| Searching Reports Using Advanced Search                                     |    |
| Components of Search Bar                                                    | 23 |
| Searching Reports Using Pre-defined Views                                   | 27 |
| Saving Views                                                                | 28 |
| Regulatory Reports List                                                     | 29 |
| Submitting an STR for Approval                                              | 31 |
| Entering Report Details                                                     | 31 |
| Report Context                                                              |    |
| Managing Reporting Entity Information                                       |    |
| Report Details                                                              |    |
| Managing Account Information                                                |    |
| Account Involved                                                            |    |
| Account Details                                                             |    |
| Managing Description of Suspicious Activity                                 |    |
| Managing Narrative and Actions                                              |    |
| Managing Documents<br>Editing the Document Details                          |    |
| Removing Documents                                                          |    |
| Viewing Audit                                                               | 46 |
| Taking Action on Reports                                                    | 48 |
| Requesting the Report for Approval                                          |    |
| Approving Reports                                                           |    |
| Reworking on Reports                                                        | 50 |

#### Contents

| Cancel Filing of Reports                   | 50 |
|--------------------------------------------|----|
| Reopening Reports                          | 51 |
| Generating Revised Reports                 | 53 |
| Adding Comments to an STR                  | 55 |
| Setting Due Date of an STR                 | 56 |
| Exporting the Report Details to Excel      | 58 |
| Overview                                   |    |
| Approved Reports Tab                       | 62 |
| Searching Approved Reports                 |    |
| Approved Report List                       |    |
| Generating E-File                          |    |
| Exporting Approved Report Details to Excel | 66 |
| E-File Status Tab                          | 68 |
| Searching E-File                           | 68 |
| E-File List                                | 69 |
| Report List                                |    |
| Exporting E-File Details to Excel          | 70 |
| Submitting an E-File                       |    |
| Regenerating E-File                        | 72 |
| Rejecting STR(s) from E-File               |    |

## List of Tables

| Table 1. Conventions Used in this Guide                                         | 5  |
|---------------------------------------------------------------------------------|----|
| Table 2. User Access                                                            | 3  |
| Table 3. Action that can be Performed in Various Statuses                       | 11 |
| Table 4. Statuses in which Reports are Editable by Users                        | 12 |
| Table 5. Statuses in which Reports are Viewed by Users                          | 13 |
| Table 6. Creating New Report                                                    | 19 |
| Table 7. Components of RR Search Bar                                            | 23 |
| Table 8. Pre-defined Views                                                      | 28 |
| Table 9. Report Indicators Details                                              | 33 |
| Table 10. Report Entity/Principal Officer Details                               | 34 |
| Table 11. Particulars of the Principal Officer (PO) Details                     | 34 |
| Table 12. Account Detail Section                                                | 36 |
| Table 13. Corresponding Branch Details                                          | 37 |
| Table 14. Account Owner Details                                                 | 38 |
| Table 15. If Individual Details                                                 | 39 |
| Table 16. If Legal Entity Details                                               | 40 |
| Table 17. Transaction Details                                                   | 40 |
| Table 18. Product Details                                                       | 41 |
| Table 19. Reported Activity Information details                                 | 42 |
| Table 20. Add Document Fields description.                                      | 45 |
| Table 21. Actions Grid Field Descriptions                                       | 47 |
| Table 22. Behavior and Attributes for Various Roles                             | 56 |
| Table 23. Statuses where Analyst and Supervisor can perform Set Due Date action | 56 |
| Table 24. Approved Reports Search Bar Field Descriptions                        | 63 |
| Table 25. E-File Search Bar Field Description                                   |    |

| List of Tables |  |  |
|----------------|--|--|
|                |  |  |
|                |  |  |
|                |  |  |
|                |  |  |
|                |  |  |
|                |  |  |
|                |  |  |
|                |  |  |
|                |  |  |
|                |  |  |
|                |  |  |
|                |  |  |
|                |  |  |
|                |  |  |
|                |  |  |
|                |  |  |
|                |  |  |
|                |  |  |
|                |  |  |
|                |  |  |
|                |  |  |
|                |  |  |
|                |  |  |
|                |  |  |
|                |  |  |
|                |  |  |
|                |  |  |
|                |  |  |
|                |  |  |
|                |  |  |
|                |  |  |
|                |  |  |
|                |  |  |
|                |  |  |
|                |  |  |
|                |  |  |
|                |  |  |
|                |  |  |
|                |  |  |
|                |  |  |

## List of Figure

| Figure 1. OFSAAI Login Page                                                   | 5  |
|-------------------------------------------------------------------------------|----|
| Figure 2. OFSAAI Home Page                                                    | 6  |
| Figure 3. RR Search And List Page in OFSFCCM                                  |    |
| Figure 4. Compliance Regulatory Reporting workflow for Analyst and Supervisor |    |
| Figure 5. Alerts Search and List Page                                         | 14 |
| Figure 6. Alerts Advanced Search                                              | 15 |
| Figure 7. Monitoring Actions Window                                           | 16 |
| Figure 8. Cases AML/Fraud Search and List Page                                | 17 |
| Figure 9. Investigation Actions Window                                        | 17 |
| Figure 10. Create New Report                                                  | 19 |
| Figure 11. Searching Reports using Simple Search                              |    |
| Figure 12. Advanced Search                                                    | 22 |
| Figure 13. Searching Reports using Pre-defined Views                          | 27 |
| Figure 14. Save As View Window                                                | 29 |
| Figure 15. Report Context                                                     |    |
| Figure 16. Reporting Entity InformationTab                                    | 33 |
| Figure 17. Account Involved section details.                                  | 35 |
| Figure 18. Account Details Section                                            | 36 |
| Figure 19. Corresponding Branch Details                                       | 37 |
| Figure 20. Account Owner Details                                              | 38 |
| Figure 21. If Individual Details                                              | 39 |
| Figure 22. If Legal Entity                                                    | 39 |
| Figure 23. Transaction Details Section                                        |    |
| Figure 24. Product Details                                                    | 41 |
| Figure 25. Description of Suspicious Activity tab                             |    |
| Figure 26. Narrative tab                                                      | 43 |
| Figure 27. Documents Tab                                                      |    |
| Figure 28. Add Document Window                                                |    |
| Figure 29. Audit Tab.                                                         | 46 |
| Figure 30. Request for Approval Window                                        | 48 |
| Figure 31. Approve Reports Window                                             | 49 |
| Figure 32. Rework Window                                                      | 50 |
| Figure 33. Cancel Filing Window                                               | 51 |
| Figure 34. Reopen Reports Window from Report Details Page                     | 52 |
| Figure 35. Reopen Reports Window from Search and List Page                    | 53 |
| Figure 36. Generate Revised Reports Window                                    |    |
| Figure 37. Add Comments Window                                                | 55 |
| Figure 38. Set Due Date Window                                                | 57 |
| Figure 39. Export Properties Window                                           | 58 |

#### **List of Figures**

| Figure 40. Approved Reports List    | 62 |
|-------------------------------------|----|
| Figure 41. Generate E-File Window   |    |
| Figure 42. Export Properties Window |    |
| Figure 43. E-File Status Tab        | 68 |
| Figure 44. Export Properties Window | 71 |
| Figure 45. Submit E-File Details    | 72 |
| Figure 46. E-File Rejected Window   | 74 |

#### About This Guide

The Oracle Financial Services Compliance Regulatory Reporting User Guide explains the concepts behind the Oracle Financial Services Compliance Regulatory Reporting application and provides step-by-step instructions for navigating through the application.

This chapter discusses the following topics:

- Who Should Use this Guide
- How this Guide is Organized
- Where to Find More Information
- Conventions Used in this Guide

#### Who Should Use this Guide

The Oracle Financial Services Compliance Regulatory Reporting User Guide is designed for use by various users. Their roles and responsibilities, as they operate within the Oracle Financial Services Compliance Regulatory Reporting application, include the following:

- Analyst: This user can access Regulatory Reports, create new reports, edit/view report details, add comments to the report, request for approval, cancel filing of reports from *Open* and *Reopen* status, reopen canceled reports, and also view/save the final report.
- Supervisor: This user can access Regulatory Reports, create new reports, edit and view report details, add comments to the report. This user can also take actions on the reports such as approve, rework, and cancel filing of reports. This user can also submit the reports.
- **Auditor**: This user can view and add comments to the report.
- **RR Admin**: This user is responsible for handling various configurations required to support the report workflow.

#### How this Guide is Organized

The Oracle Financial Services Compliance Regulatory Reporting India STR User Guide includes the following topics:

- Chapter 1, About Compliance Regulatory Reporting, provides an overview of the Oracle Financial Services Compliance Regulatory Reporting application.
- Chapter 2, Getting Started, explains the steps to login to the Oracle Financial Services Compliance Regulatory
  Reporting application and provides a brief overview of the various users and their roles in the Compliance
  Regulatory Reporting application.
- Chapter 3, Managing Compliance Regulatory Reporting, explains the workflow of regulatory reports.
- Chapter 4, *Filing Regulatory Reports* describes the process of filing the regulatory reports to the Regulatory Authorities and completing the STR process.

#### Where to Find More Information

For additional information about the Oracle Financial Services Compliance Regulatory Reporting, refer to the following documents in OTN:

- Oracle Financial Services Compliance Regulatory Reporting Data Model Reference Guide: This guide explains the structure of the entities in the RR data model and provides in-depth information on managing the data in the Compliance Regulatory Reporting application.
- Oracle Financial Services Compliance Regulatory Reporting Webservice Guide: This guide explains how and in what
  format the source business data is provided to the Compliance Regulatory Reporting application through a
  web service for the report type.
- Oracle Financial Services Compliance Regulatory Reporting Installation Guide: This guide provides step-by-step instructions for installing the Oracle Financial Services Compliance Regulatory Reporting application on an existing Oracle Financial Services Behavior Detection Framework hosted in Windows environment.
- Oracle Financial Services Compliance Regulatory Reporting Release Notes: This guide provides details about the
  enhancements made to the features in the Oracle Financial Services Compliance Regulatory Reporting
  application.
- Oracle Financial Services Compliance Regulatory Reporting Indian Administration Guide: This guide describes
  comprehensive activities to be done by the Administrator in the Oracle Financial Services Compliance
  Regulatory Reporting application. This guide details the Compliance Regulatory Reporting application and
  provides information about configuring and maintaining users and static data.

To find additional information about how Oracle Financial Services solves real business problems, see our website at www.oracle.com/financialservices.

#### Conventions Used in this Guide

Table 1 lists the conventions used in this guide.

Table 1. Conventions Used in this Guide

| Convention            | Meaning                                                                                                    |
|-----------------------|----------------------------------------------------------------------------------------------------|
| Italics               | Names of books, chapters, and sections as references                                                                                                    |
|                       | Emphasis                                                                                                    |
| Bold                  | <ul> <li>Object of an action (menu names, field names, options,<br/>button names) in a step-by-step procedure</li> </ul>                                          |
|                       | Commands typed at a prompt                                                                                                    |
|                       | User input                                                                                                    |
| Monospace             | Directories and subdirectories                                                                                                    |
|                       | File names and extensions                                                                                                    |
|                       | Process names                                                                                                    |
|                       | <ul> <li>Code sample, including keywords and variables within<br/>text and as separate paragraphs, and user-defined pro-<br/>gram elements within text</li> </ul> |
| Asterisk              | Mandatory fields in User Interface                                                                                                    |
| <variable></variable> | Substitute input value                                                                                                    |

| About this Guide |  |  |
|------------------|--|--|
|                  |  |  |
|                  |  |  |
|                  |  |  |
|                  |  |  |
|                  |  |  |
|                  |  |  |
|                  |  |  |
|                  |  |  |
|                  |  |  |
|                  |  |  |
|                  |  |  |
|                  |  |  |
|                  |  |  |
|                  |  |  |
|                  |  |  |
|                  |  |  |
|                  |  |  |
|                  |  |  |
|                  |  |  |
|                  |  |  |
|                  |  |  |
|                  |  |  |
|                  |  |  |
|                  |  |  |
|                  |  |  |
|                  |  |  |
|                  |  |  |

## CHAPTER 1 About Compliance Regulatory Reporting

This chapter provides an overview of the Oracle Financial Services Compliance Regulatory Reporting application.

This chapter discusses the following topics:

- Introduction to Compliance Regulatory Reporting
- About Oracle Financial Services Compliance Regulatory Reporting Application

#### Introduction to Compliance Regulatory Reporting

As a part of regulations and compliances, a Financial Services Organization must perform appropriate analysis and report any suspicious activities that may lead to fraud and money laundering to the regulatory authorities. These regulatory bodies are responsible for safeguarding financial institutions and consumers from abuse, providing transparency in the country's financial system, enhancing that country's security, and deterring and detecting criminal activity in the financial system.

Financial institutions are required to provide data regarding suspicious activities to their geographic region's regulatory authority. This data is delivered to the regulatory bodies through regulatory reports. These reports, depending on the regulatory geographic region, can be delivered in a paper format or in an electronic format.

## About Oracle Financial Services Compliance Regulatory Reporting Application

The Oracle Financial Services Compliance Regulatory Reporting (OFSCRR) application supports the management, delivery, and resolution of regulatory reports across multiple geographic regions and across multiple financial lines of business. The Compliance Regulatory Reporting application supports the generation of Suspicious Transaction Reports (STR) for various countries such as The United States of America Suspicious Activity Reports (US SAR), Nigeria (NG STR), Pakistan (PK STR), Malaysia (MY STR), Singapore (SG STR), New Zealand (NZ STR), Bahamas (BS STR), Kenya STR (KE STR), Burundi (BD STR), Rwanda (RW STR), Uganda (UG STR), Philippines STR (PH STR), Indonesia STR (ID STR), Canada STR (CA STR), Russian STR (RU STR) and India STR (IN STR). Since there are several differences in requirements for paper-based formats versus electronic formats, between different geographic regions, and the data elements that are required on these STRs, the approach to satisfy the end goal is to provide a Compliance Regulatory Reporting framework that is configured to support paper-based and electronic formats for different geographic regions and to generate and file different types of reports.

The Compliance Regulatory Reporting application is integrated with Oracle Financial Services Financial Crime and Compliance (OFSFCCM) and allows users to **Generate IN STR** from within OFSFCCM. When a report is created in the Compliance Regulatory Reporting application through OFSFCCM, the report details are auto-populated with information from the alert or case which triggered the action to generate the draft STR. You can also manually create a new STR from OFSCRR.

Users mapped to appropriate roles can update the report information and submit the report details for approval to the Supervisor. The Supervisor can approve, rework, cancel the filing or reject the cancellation request of the report. Once the STRs are approved, they can combine one or more reports and generate E File. Then they can be

### About Oracle Financial Services Compliance Regulatory Reporting Application Chapter 1-About Regulatory Reporting

submitted to the regulators. However, sending the documents to the regulator is the responsibility of the user and out of scope of the application.

Once a report is submitted, the user can generate a duplicate report and can perform amendments and resubmit the new report to the regulator.

For more information on the workflow of regulatory reports section, refer to Table 2.

### CHAPTER 2 Getting Started

This chapter explains the steps to login to the Oracle Financial Services Compliance Regulatory Reporting (OFSCRR) application and provides a brief overview of the various users and their roles in the Compliance Regulatory Reporting application.

This chapter explains the following topics:

- User Roles
- User Access
- Logging in to Compliance Regulatory Reporting
- Accessing Compliance Regulatory Reporting from OFSFCCM

#### **User Roles**

The following user roles are defined in the Compliance Regulatory Reporting application:

- Analyst-I: This user can access Regulatory Reports, create new reports, edit/view report details, add
  comments to the report, request for approval, cancel filing of reports from Open and Reopen status, reopen
  canceled reports, and also view/save the final report. This user can also generate revised reports, and reject a
  report.
- Auditor: This user can view and add comments to the report.
- Supervisor: This user can access Regulatory Reports, create new reports, edit and view report details, add comments to the report. This user can also take actions on the reports such as approve, rework, and cancel filing of reports, submit the reports, generate revised reports, and reject a report. This user can also generate and regenerate E-File, submit and upload acknowledgment.
- RR Admin: This user is responsible for handling various configurations required to support the report workflow.

#### **User Access**

The following table explains the tasks that can be performed by various user roles in the Compliance Regulatory Reporting application.

Table 2. User Access

| Function                                                                       | Analyst-I | Supervisor | Auditor | RR Admin |
|--------------------------------------------------------------------------------|-----------|------------|---------|----------|
| Access Regulatory Reporting Menu                                               | х         | х          | х       |          |
| Request for Approval                                                           | Х         |            |         |          |
| Approve                                                                        |           | x          |         |          |
| Rework                                                                         |           | x          |         |          |
| Cancel Filing from Open<br>Approval, Rejected from<br>E-File and Reopen status | x         | x          |         |          |

Table 2. User Access

| Function                                             | Analyst-I | Supervisor | Auditor | RR Admin |
|------------------------------------------------------|-----------|------------|---------|----------|
| Cancel Filing from Requested for and Approved status |           | х          |         |          |
| Reject from E-File Generated status                  | х         | х          |         |          |
| Add Report Comments                                  | х         | х          | х       |          |
| View Report                                          | х         | х          | х       |          |
| Generate E-File                                      |           | х          |         |          |
| Regenerate E-File                                    |           | х          |         |          |
| Submit                                               |           | х          |         |          |
| Upload Acknowledgment                                |           | х          |         |          |
| Generate Revised Report                              | х         | х          |         |          |
| Reopen Canceled Reports                              | х         | х          |         |          |
| View/Edit Configuration                              |           |            |         | х        |
| Set/View/Edit Due Date                               | х         | х          |         |          |
| Search and List Menu                                 | х         | х          | Х       |          |
| Create New Report Menu                               | х         | х          |         |          |
| File Reports Menu                                    | х         | х          |         |          |

#### Logging in to Compliance Regulatory Reporting

To access the Compliance Regulatory Reporting application, follow these steps:

- 1. Go to the **OFSAAI** Login page.
- 2. Select the **Language** for the application.
- 3. Enter your **User ID**.
- 4. Enter your **Password**.
- 5. Click **Login**. The Oracle Financial Services Analytical Applications Infrastructure page is displayed with a link to either **OFSCRR** or **OFSFCCM**.

#### Note:

- If you've installed OFSCRR without OFSFCCM, the Oracle Financial Services Analytical Applications Infrastructure page will display the **OFSCRR** link under the Home menu. Clicking **Compliance Regulatory Reporting** will navigate you to the Compliance Regulatory Reporting Search and List page.
- If you've installed OFSCRR with OFSFCCM, the Oracle Financial Services Analytical Applications Infrastructure page will display the **FCCM** link under the Home menu. Clicking **FCCM** will navigate you to the OFSFCCM Home page depending upon your roles and access rights.

#### Accessing Compliance Regulatory Reporting from OFSFCCM

To access OFSCRR from OFSFCCM, follow these steps:

1. Go to the **OFSAAI** Login page.

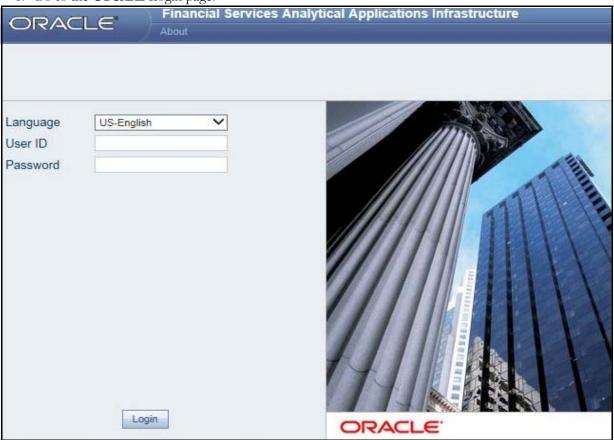

Figure 1. OFSAAI Login Page

- 2. Select the **Language** for the application.
- 3. Enter your **User ID**.
- 4. Enter your **Password**.
- 5. Click **Login**. The OFSAAI Home page is displayed.

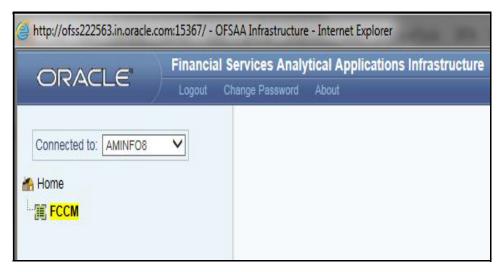

Figure 2. OFSAAI Home Page

- 6. Click **FCCM**. The OFSFCCM Home page is displayed depending upon the user roles and their access permissions.
- 7. Select Financial Services Regulatory Reporting from the Select Applications list.
- 8. From the Compliance Regulatory Reporting menu, hover over **India** STR, and click **Search and List**. The Regulatory Reporting Search and List page opens.

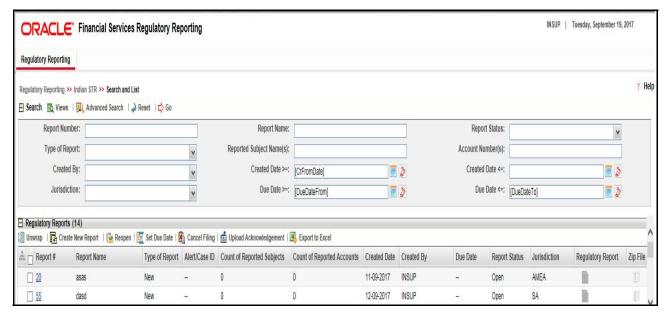

Figure 3. RR Search And List Page in OFSFCCM

- Users mapped to Analyst-I, Auditor, and Supervisor roles can access the Regulatory Reports menu.
- Users mapped to the RR Admin role can access the Administration menu.

Based on the user roles and access permission, the Compliance Regulatory Reporting application displays the following menu options:

- Search and List: This menu option allows you to navigate to the Search and List page. From this page you can use various criteria to search for Regulatory Reports.
- Create New Report: This menu option allows you to navigate to the Create New Reports page where you can initiate a user created Regulatory Report.
- **File Reports:** This menu option allows you to navigate to the File Reports page where you can generate an E-file and file Regulatory Reports.
- Administration: The Administration menu displays the following sub-menus:
  - **User Administration:** This menu option allows you to map and maintain the security attributes for each user role.
  - **Web Service Configuration:** This menu option allows you to reset the Webservice password. For more information on resetting the User ID and Password, refer to the *Oracle Financial Services Compliance* Regulatory Reporting Administration Guide in OTN.

Accessing Compliance Regulatory Reporting from OFSFCCM Chapter 2–Getting Started

## CHAPTER 3 Managing Compliance Regulatory Reporting

This chapter provides step-by-step instructions to manage Oracle Financial Services Compliance Regulatory Reporting (OFSCRR) and includes the following topics:

- Compliance Regulatory Reporting Workflow
- Creating an STR
- Searching STRs
- Saving Views
- Submitting an STR for Approval
- Adding Comments to an STR
- Setting Due Date of an STR
- Exporting the Report Details to Excel

#### Compliance Regulatory Reporting Workflow

This section explains the workflow of regulatory reports for users mapped to the role of Analyst and Supervisor. The following figure depicts the workflow involved in Regulatory Reporting application:

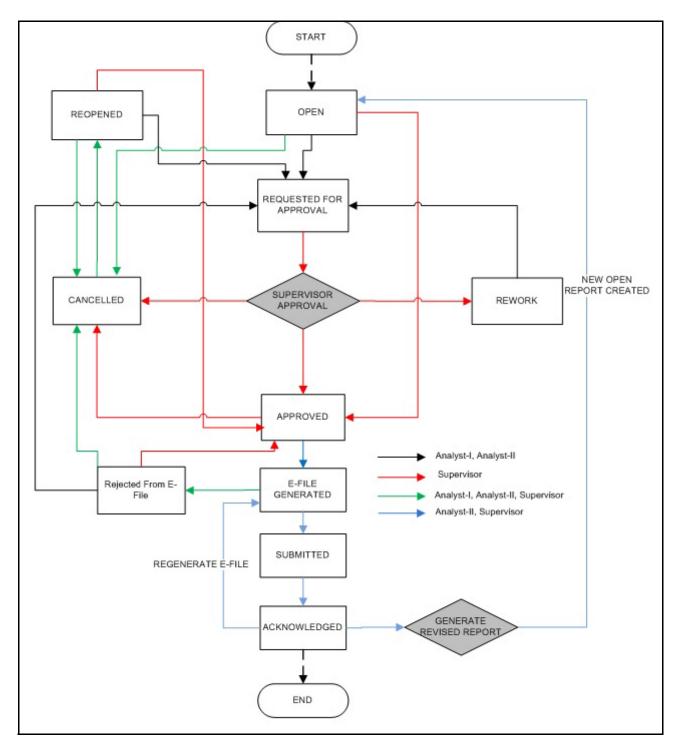

Figure 4. Compliance Regulatory Reporting workflow for Analyst and Supervisor

Note: Acknowledged Status will be functioning in the coming version.

An STR is created in the Compliance Regulatory Reporting application as a result of taking *Generate IN STR* action from within OFSFCCM or manually creating a report from OFSCRR. When an STR is created in the Compliance Regulatory Reporting application through OFSFCCM, the report details are auto-populated with information from

the alert or case which triggered the action to generate the STR. Users mapped to the role of Analyst-I can update the report in *Open* status and request the report details for approval. During the edit and review process, the STR is available to view as a draft report.

The Supervisor can approve, rework, and cancel filing of reports once the Analyst user has requested for approval. Supervisors can also edit the report details and approve reports directly, if needed.

If the report is approved, then an E-file is generated for multiple approved reports. The generated e-file is submitted with the Financial Intelligence Unit – India (FIU-IND) E-Filing System. The e-file is validated and an acknowledgment (.asc file) is generated. The acknowledgment file is then uploaded into the OFSRR application, thereby completing the STR process. The status of the report changes to Acknowledged. Acknowledged status is the final status given to a STR that has been submitted to and processed by FIU-IND.

An Analyst or Supervisor can generate revised reports when the report is in *Acknowledged* status. A new report is created with *Open* status. There is no change to the STR status. The new report retains all the details of the original report, and records the originating report as the Prior Report Number.

If required, the Supervisor can send the reports for rework when the report is in Request for Approval status. The analyst must then rework and re-submit the report for approval. This process continues until the report is approved or canceled.

Supervisor can generate an E-file from the approved reports. The status changes to *E-File Generated*. Depending on the information in the E-File, a report can be rejected by analyst or supervisor and the status changes to *Rejected from E-File*.

The E-File is verified and the Acknowledgment is uploaded with the status Acknowledged.

The application allows authorized users to reopen canceled reports. The STR status then changes to Reopened.

For the complete list of actions an Analyst, Auditor, and Supervisor can perform on various report statuses, refer to *Table 3*.

For more information on user roles, refer to Table 2.

An STR has a life cycle which begins with the Open status and ends when it is in Acknowledged status.

To view the report details, click the report name in the RR Search and List page.

If the report is already opened by another user, the following message is displayed: This report is currently locked by another user. You will not be able to edit/take action on the report. Do you wish to open report details in read only mode?

Table 3. Action that can be Performed in Various Statuses

| Report Status          | Possible Actions     | Who can Perform                   | Report Status Changes<br>To |
|------------------------|----------------------|-----------------------------------|-----------------------------|
| Open                   | Request for Approval | Analyst1, Analyst2                | Requested for Approval      |
|                        | Approve              | Supervisor                        | Approved                    |
|                        | Cancel Filing        | Analyst1, Analyst2 and Supervisor | Canceled                    |
| Reopened               | Request for Approval | Analyst1, Analyst2                | Requested for Approval      |
|                        | Approve              | Supervisor                        | Approved                    |
|                        | Cancel Filing        | Analyst1, Analyst2 and Supervisor | Canceled                    |
|                        | Approve              | Supervisor                        | Approved                    |
| Requested for Approval | Rework               | Supervisor                        | Rework                      |
|                        | Cancel Filing        | Supervisor                        | Canceled                    |
| Approved               | Generate E-File      | Analyst2 and Supervisor           | E-File Generated            |
|                        | Cancel Filing        | Supervisor                        | Canceled                    |

Table 3. Action that can be Performed in Various Statuses

| Report Status        | Possible Actions        | Who can Perform                   | Report Status Changes<br>To |
|----------------------|-------------------------|-----------------------------------|-----------------------------|
| Rework               | Request for Approval    | Analyst1 and Analyst2             | Requested for Approval      |
| E-File Generated     | Reject                  | Analyst1, Analyst2 and Supervisor | Rejected from E-File        |
|                      | Submit                  | Analyst2 and Supervisor           | Submitted                   |
| Cancelled            | Reopen                  | Analyst1, Analyst2 and Supervisor | Reopened                    |
| Rejected from E-File | Request for Approval    | Analyst1 and Analyst2             | Requested for Approval      |
|                      | Approve                 | Supervisor                        | Approved                    |
|                      | Cancel Filing           | Analyst1, Analyst2 and Supervisor | Canceled                    |
| Submitted            | Upload Acknowledgment   | Analyst2 and Supervisor           | Acknowledged                |
| Acknowledged         | Generate Revised Report | Analyst1, Analyst2 and Supervisor | No change in status         |
|                      | Regenerate E-File       | Analyst2 and Supervisor           | E-File Generated            |

The following table explains in which statuses an Analyst, Auditor, and Supervisor user can edit the report details.

Table 4. Statuses in which Reports are Editable by Users

|                        | Edit Report Details |          |            |         |
|------------------------|---------------------|----------|------------|---------|
| Status                 | Analyst1            | Analyst2 | Supervisor | Auditor |
| Open                   | Х                   | Х        | Х          |         |
| Reopened               | Х                   | Х        | Х          |         |
| Requested for Approval |                     |          | Х          |         |
| Approved               |                     |          |            |         |
| Rework                 | Х                   | Х        | Х          |         |
| E-File Generated       |                     |          |            |         |
| Canceled               |                     |          |            |         |
| Rejected from E-File   |                     |          |            |         |
| Submitted              |                     |          |            |         |
| Acknowledged           |                     |          |            |         |

You cannot edit the report details when the report is in View Only mode. You can add comments to an STR

in all the statuses. For more information, refer to Table 5.

Table 5. Statuses in which Reports are Viewed by Users

|                        | View Report Details |          |            |         |
|------------------------|---------------------|----------|------------|---------|
| Status                 | Analyst1            | Analyst2 | Supervisor | Auditor |
| Open                   | Х                   | Х        | Х          | Х       |
| Reopened               | Х                   | Х        | Х          | Х       |
| Requested for Approval | Х                   | Х        | Х          | Х       |
| Approved               | Х                   | Х        | Х          | Х       |
| Rework                 | Х                   | Х        | Х          | Х       |
| E-File Generated       | Х                   | Х        | Х          | Х       |
| Canceled               | Х                   | Х        | Х          | Х       |
| Rejected from E-File   | Х                   | Х        | Х          | Х       |
| Submitted              | Х                   | Х        | Х          | Х       |
| Acknowledged           | Х                   | Х        | Х          | Х       |

#### Creating an STR

You can create a new STR whenever you identify a suspicious transaction and want to report it to the Regulator. You can manually create a new report from within OFSCRR or through OFSFCCM.

This section covers the following topics:

- Creating STR from OFSFCCM
- Creating a New STR from OFSCRR

#### Creating STR from OFSFCCM

When a user with appropriate access permission performs the **Generate IN STR** action on an alert or a case from OFSFCCM, the data is passed to the OFSCRR through the web service and a new STR is created in the OFSCRR. This section displays the following topics:

- Creating STR on an Alert
- Creating STR on a Case

#### Creating STR on an Alert

To create an STR on an alert from OFSFCCM, follow these steps:

1. From OFSFCCM Home page, select **Alerts** from the **Monitoring** menu.

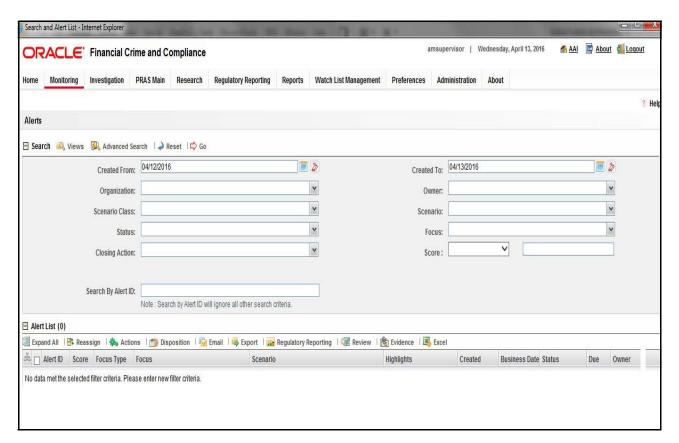

Figure 5. Alerts Search and List Page

- 2. Click Advanced Search.
- 3. Select the required Scenario Class and Focus Type from the drop-down list.

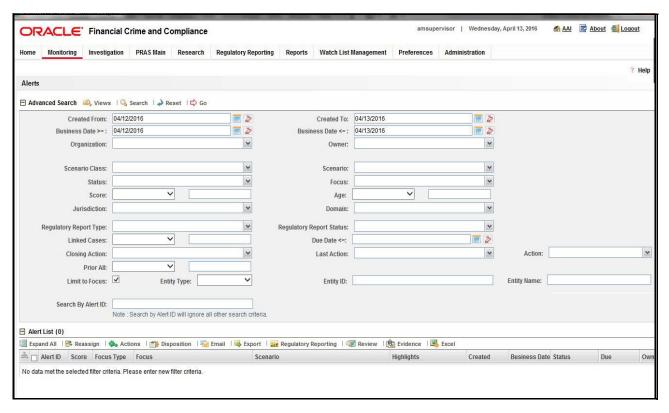

Figure 6. Alerts Advanced Search

**Note:** You can generate STRs only for specific a Scenario Class and Focus Type. For more information, refer to the *Alert Management and Case Management User Guides*.

- 4. Click Go.
- 5. Select the required alerts from the Alert Search and List page and click **Compliance Regulatory Reporting** in the Action bar.
- 6. Select **Generate IN STR** from the Choose Action drop-down list in the *Monitoring Actions* Window and enter the comments.

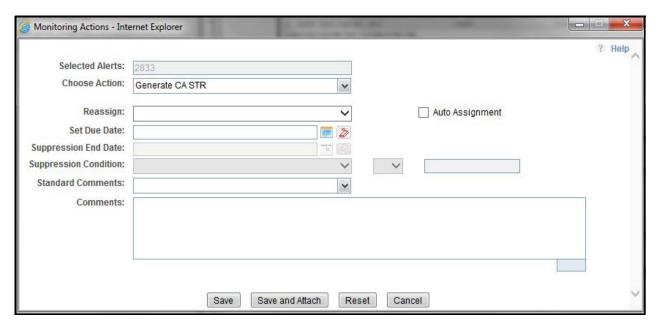

Figure 7. Monitoring Actions Window

- 7. Click Save. The following confirmation message is displayed: Would you like to save these actions?
- 8. Click **OK.** A success message is displayed along with the alert ID. Click **OK**.
- 9. Navigate to the RR Search and List page. The latest alert on which **Generate IN STR** action was taken is displayed in the RR Search and List page.

Note: You can also perform Generate IN STR on multiple alerts from the Alert Search and List page.

#### **Creating STR on a Case**

To create an STR on a case from OFSFCCM, follow these steps:

1. From the OFSFCCM home page, select **Cases - AML/Fraud** under the **Investigation** menu.

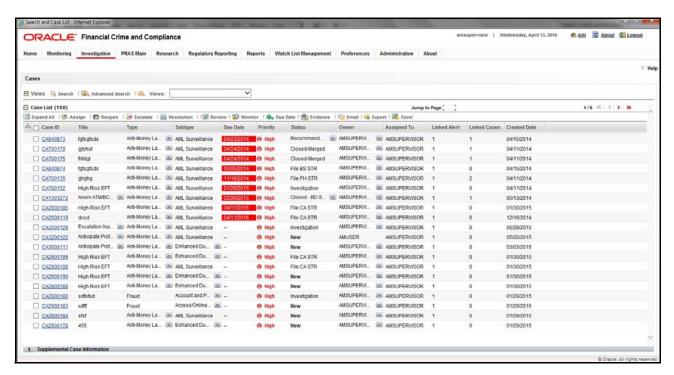

Figure 8. Cases AML/Fraud Search and List Page

- 2. Select one or more cases in *New* statuses from the Search & Case List page using the check boxes, and click the **Resolution** action category.
- 3. Select **Generate IN STR** from the Select Action drop-down list in the *Investigation Actions* Window and enter the comments.

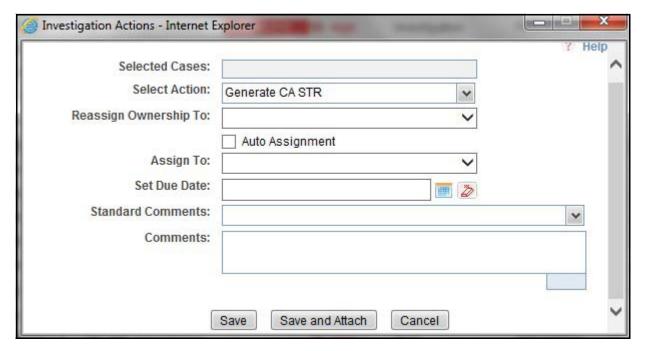

Figure 9. Investigation Actions Window

- 4. Click Save. The following confirmation message is displayed: Would you like to save these actions?
- 5. Click **OK**. A success message is displayed along with the Case ID. Click **OK**.
- 6. Navigate to the RR Search and List page. The latest case on which Generate IN STR action was taken is displayed in the RR Search and List page.

Note: You can also perform the Generate IN STR action from the Case Details page of a case.

#### Sending Acknowledgement to OFSFCCM from Compliance Regulatory Reporting

OFSRR sends a positive acknowledgment to OFSFCCM when all the mandatory information verification is completed successfully.

By default, the **ECM STATUS UPDATE FLAG is** set to **Y**. If the status is set to **Y**, then the OFSCRR application will send all the status updates to OFSFCCM. If the status is set to **N**, then the OFSCRR application will not send any status updates to the OFSFCCM.

The following information is sent as a part of the positive acknowledgment:

- Alert/Case ID (Alert/Case ID)
- Acknowledgment Code 0 (Meaning successful)
- Report ID (System Generated)
- Report Status

If there are any errors, the Compliance Regulatory Reporting application sends a negative acknowledgment to OFSFCCM. The error may be due to the following reasons:

- User ID failure
- Unsuccessful mandatory information verification
- System/Application Error

The negative acknowledgment sent to OFSFCCM contains the following details:

- Alert/Case ID
- Acknowledgment Code
  - 1 stands for Invalid User ID
  - 2 stands for Mandatory Information Missing
  - 3 stands for Format Failure
  - 4 stands for System/Application Error
- Error Description

**Note**: If an alert or case fails to successfully complete the Generate IN STR action, then the failure is recorded in the alert or case audit history.

#### **Creating a New STR from OFSCRR**

When you identify a transaction of a suspicious behavior that is not reported in OFSFCCM, and want to report the transaction to the regulator, you can manually create a new STR using the **Create New Report** option in OFS Compliance Regulatory Reporting.

Note: Users mapped to the role of Analyst and Supervisor can create a new regulatory report.

To create a new STR from OFSCRR, follow these steps:

1. From the Regulatory Reporting menu, hover over India STR and click **Create New Report**. The Create New Report page is displayed.

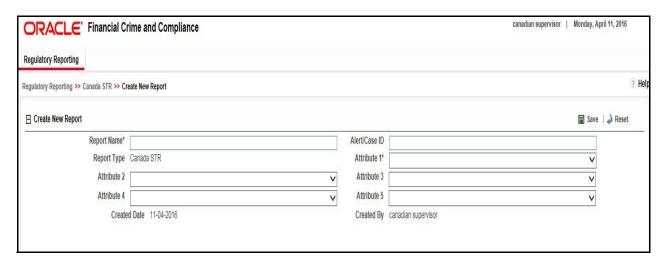

Figure 10. Create New Report

2. Enter the required information in the fields.

**Note**: Always specify values for fields marked as required. Required fields are identified by a red asterisk. The following table explains the fields in the Create New Report section:.

**Table 6. Creating New Report** 

| Fields        | Description                                                                                                    |
|---------------|----------------------------------------------------------------------------------------------------|
| Report Name   | Enter a name for the report being created.                                                                                                    |
|               | Note: This is a mandatory field.                                                                                                    |
| Alert/Case ID | Enter the Alert/Case ID associated with the suspicious transaction.                                                                                                    |
| Report Type   | This field is auto-populated with the report type.  Note: This field cannot be edited.                                                                                                    |
| Attribute 1   | Classifies the attribute of a report being created. The attributes that are available in the drop-down list are based upon your firm's configuration.  For example, Jurisdiction.  Note: This is a mandatory field. |
| Attribute 2   | Classifies the attribute of a report being created. The attributes that are available in the drop-down list are based upon your firm's configuration. For example, Business Domain.                                 |

**Table 6. Creating New Report** 

| Fields       | Description                                                                                                    |
|--------------|----------------------------------------------------------------------------------------------------|
| Attribute 3  | Classifies the attribute of a report being created. The attributes that are available in the drop-down list are based upon your firm's configuration. For example, Case Type.     |
| Attribute 4  | Classifies the attribute of a report being created. The attributes that are available in the drop-down list are based upon your firm's configuration. For example, Sub Type.      |
| Attribute 5  | Classifies the attribute of a report being created. The attributes that are available in the drop-down list are based upon your firm's configuration.  For example, Organization. |
| Created Date | This field is auto-populated with the current system date.                                                                                                    |
|              | Note: This field cannot be edited.                                                                                                    |
| Created By   | This field is auto-populated with the logged in user's name.                                                                                                    |
|              | Note: This field cannot be edited.                                                                                                    |

- 3. Click **Save**. The following confirmation message is displayed: Report created successfully. Click OK to view the report details or Cancel to create more reports.
- 4. Click **OK**. The Report Details page is displayed.

A new STR is created and the due date is set as per the number of days configured by your administrator in the static data table. The status of the new STR is set to *Open*.

Note: The report details of the manually created STR are not sent to OFSFCCM.

#### Searching STRs

The Compliance Regulatory Reporting Search and List page enables you to filter the list of reports that you want to view and analyze. The Compliance Regulatory Reporting search bar supports three types of search namely, Views, Simple Search, and Advanced Search.

The Reports List displays the list of reports that meet the criteria specified on the Compliance Regulatory Reporting Search bar.

This section explains the following topics:

- Searching Reports Using Simple Search
- Searching Reports Using Advanced Search
- Searching Reports Using Pre-defined Views
- Saving Views
- Regulatory Reports List

#### **Searching Reports Using Simple Search**

This search is based on a limited set of search components and helps to retrieve the required reports details. To search for reports using the simple search components, follow these steps:

1. From the Regulatory Reporting menu, hover over India STR and click **Search and List**. The Search and List page is displayed.

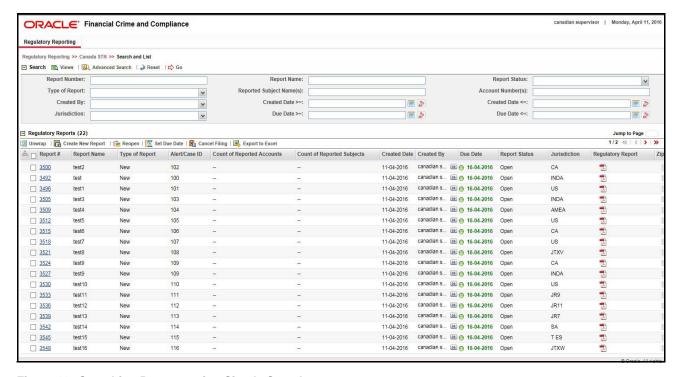

Figure 11. Searching Reports using Simple Search

**Note**: By default, the basic **Search** option is selected.

- 2. Enter the details in the relevant search fields to retrieve the list of reports. For detailed descriptions of search fields, refer to *Table 7*.
- 3. Click **Go**. The relevant search list is displayed.

**Note**: If there is no match for the entered search criteria, the application displays the following message: No Data Found.

#### **Searching Reports Using Advanced Search**

The Advanced Search offers the same search fields as provided for a simple search with an additional set of fields. If you know any of the report details such as Report Name, Report Status, Alert/Case ID, FIA Reference Number, Prior Report Number, Jurisdiction, Approved By, Approved Date, Submitted By, Submitted Date, and so on, then you can filter the list of reports using the advanced search components.

To search for reports using advanced search components, follow these steps:

1. From the Regulatory Reporting menu, hover over India STR and click **Search and List**. The Search and List page is displayed.

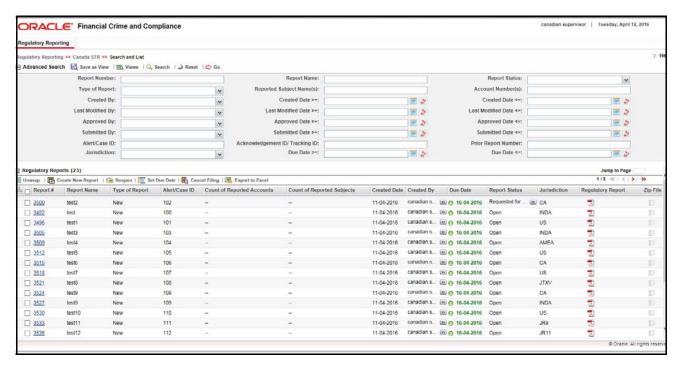

Figure 12. Advanced Search

- 2. Click **Advanced Search** on the **Search** tool bar
- 3. Enter the search components to filter the reports. For detailed descriptions of search fields, refer to Table 7.
- 4. Click **Go**. The relevant search list is displayed.

**Note**: If there is no match for the entered search criteria, the application displays the following message: No Data Found.

# **Components of Search Bar**

The following table provides the description of the search components that display in the Search bar:

Table 7. Components of RR Search Bar

| Criteria                       | Description                                                                                                    | Search Components of Simple and Advanced Search |
|--------------------------------|----------------------------------------------------------------------------------------------------|-------------------------------------------------|
| Report Number                  | Enter the Report Number in the text field to search for details of the exact report. You can also search for multiple Report Numbers by entering a string of comma-separated values in this field. This field is not a wildcard search. You can enter a maximum of 255 characters in this field. | Simple Search and Advanced<br>Search            |
| Report Name                    | Enter the report name to display the list of reports with name as specified in the search criteria.  This field supports a wildcard search. You can use the% and _ as wildcard indicators.  You can enter a maximum of 50 characters in this field.                                              | Simple Search and Advanced Search               |
| Report Status                  | Select the report status from the drop-down list to display reports in the selected status.                                                                                                    | Simple Search and Advanced Search               |
|                                | Following are the options available for the Report status drop-down list:  • Select All                                                                                                    |                                                 |
|                                | <ul> <li>Acknowledged ('Not applicable for 'no batch filling')</li> <li>Approved</li> <li>Cancelled</li> </ul>                                                                                                    |                                                 |
|                                | E- File Generated (Not applicable for 'no batch filling')                                                                                                    |                                                 |
|                                | <ul> <li>Open</li> <li>Rejected from E- File (Not applicable for 'no batch filling')</li> <li>Reopened</li> </ul>                                                                                                    |                                                 |
|                                | Requested for Approval                                                                                                    |                                                 |
|                                | Rework                                                                                                    |                                                 |
|                                | Submitted                                                                                                    |                                                 |
|                                | <b>Note:</b> This field allows searching of reports with multiple options selected.                                                                                                    |                                                 |
| Type of Report                 | Select the type of report from the drop-down list to search for details of the exact report.  Following are the options available for the Type of Report drop-down list:  • Select All                                                                                                    | Simple Search and Advanced<br>Search            |
|                                | Corrected                                                                                                    |                                                 |
|                                | Delete                                                                                                    |                                                 |
|                                | • New                                                                                                    |                                                 |
| Reported<br>Subject<br>Name(s) | Enter the Report Subject Name to search for customer name reported as subjects in the STR.  This field supports a wildcard search. You can use the% and _ as wildcard indicators.                                                                                                    | Simple Search and Advanced<br>Search            |

Table 7. Components of RR Search Bar

| Criteria                 | Description                                                                                                    | Search Components of Simple and Advanced Search |
|--------------------------|----------------------------------------------------------------------------------------------------|-------------------------------------------------|
| Account<br>Number(s)     | Enter the account number of the accounts involved in the suspicious activity reported in the STR.  You can perform multiple account number search by entering a string of comma-separated values in this field.                                  | Simple Search and Advanced<br>Search            |
| Created By               | Select the user who has created the report from the drop-down list.                                                                                                    | Simple Search and Advanced<br>Search            |
|                          | <b>Note:</b> This field allows searching of reports with multiple options selected.                                                                                                    |                                                 |
| Created Date >=          | Select the created date from the calendar to display reports having a created date greater than or equal to the specified date.                                                                                                    | Simple Search and Advanced<br>Search            |
|                          | <b>Note:</b> You can either perform a range search using 'Created Date >=' and 'Created <=' or use them independently.                                                                                                    |                                                 |
| Created Date <=          | Select the created date from the calendar to display reports having a created date lesser than or equal to the specified date.                                                                                                    | Simple Search and Advanced Search               |
|                          | Validations:                                                                                                    |                                                 |
|                          | 1. While performing a range search, if you enter a value in 'Created Date <=' less than 'Created Date >=', the application displays the following message: Please enter a 'Created Date <=' which is equal to or greater than 'Created Date >='. |                                                 |
|                          | <ol> <li>If you enter a value in created date &lt;= greater than the<br/>system date, the application displays the following<br/>message: Please enter a 'Created Date &lt;=' which is<br/>earlier than or equal to sysdate.</li> </ol>          |                                                 |
| Last Modified<br>By      | Select the user who has last modified the report from the drop-down list.                                                                                                    | Advanced Search                                 |
|                          | <b>Note:</b> This field allows searching of reports with multiple options selected with user names displayed as drop-down options.                                                                                                    |                                                 |
| Last Modified<br>Date >= | Select the last modified date from the calendar to display reports having a last modified date greater than or equal to the specified date.                                                                                                    | Advanced Search                                 |
|                          | <b>Note:</b> You can either perform a range search using 'Last Modified Date >=' and 'Last Modified Date <=' or use them independently.                                                                                                    |                                                 |

24

Table 7. Components of RR Search Bar

| Criteria                 | Description                                                                                                    | Search Components of Simple and Advanced Search |
|--------------------------|----------------------------------------------------------------------------------------------------|-------------------------------------------------|
| Last Modified<br>Date <= | Select the Last Modified Date from the calendar to display reports having a last modified date lesser than or equal to the specified date.  Validations:                                                                                                    | Advanced Search                                 |
|                          | 1. While performing a range search, if you enter a value in 'Last Modified Date <=' less than 'Last Modified Date >=', the application displays the following message:  Please enter a 'Last Modified Date <=' which is equal to or greater than 'Last Modified Date >='. |                                                 |
|                          | <ol> <li>If you enter a value in 'Last Modified Date &lt;=' greater<br/>than the system date, the application displays the<br/>following message: Please enter a 'Last Modified Date<br/>&lt;=' which is earlier than or equal to sysdate.</li> </ol>                     |                                                 |
| Approved By              | Select the name of the approver to search for reports approved by the selected user.                                                                                                    | Advanced Search                                 |
|                          | <b>Note:</b> This field allows searching of reports with multiple options selected with user names displayed as drop-down options.                                                                                                    |                                                 |
| Approved Date >=         | Select the approved date from the calendar to display reports having an approved date greater than or equal to the specified date.                                                                                                    | Advanced Search                                 |
| Approved Date <=         | Select the approved date from the calendar to display reports having an approved date lesser than or equal to the specified date.                                                                                                    | Advanced Search                                 |
|                          | Validations:                                                                                                    |                                                 |
|                          | 1. While performing a range search, if you enter a value in 'Approved Date <=' less than 'Approved Date >=', the application displays the following message: Please enter a 'Approved Date <=' which is equal to or greater than Approved Date >=.                        |                                                 |
|                          | <ol> <li>If you enter a value in 'Approved Date &lt;=' greater than the system date, the application displays the following message: Please enter a 'Approved Date &lt;=' which is earlier than or equal to sysdate.</li> </ol>                                           |                                                 |
| Submitted By             | Select the name of the user from the drop-down list options to search for reports submitted by the selected user.                                                                                                    | Advanced Search                                 |
|                          | <b>Note:</b> This field allows searching of reports with multiple options selected.                                                                                                    |                                                 |
| Submitted Date >=        | Select the submitted date from the calendar to display reports having a submitted date greater than or equal to the specified date.                                                                                                    | Advanced Search                                 |

Table 7. Components of RR Search Bar

| Criteria                               | Description                                                                                                    | Search Components of Simple and Advanced Search |
|----------------------------------------|----------------------------------------------------------------------------------------------------|-------------------------------------------------|
| Submitted Date                         | Select the submitted date from the calendar to display reports having a submitted date lesser than or equal to the specified date.                                                                                                    | Advanced Search                                 |
|                                        | Validations:                                                                                                    |                                                 |
|                                        | 1. While performing a range search, if you enter a value in 'Submitted Date <=' less than 'Submitted Date >=', the application displays the following message: Please enter a 'Submitted Date <=' which is equal to or greater than "Submitted Date >='.                                                                                                    |                                                 |
|                                        | <ol> <li>If you enter a value in 'Submitted Date &lt;=' greater than<br/>the system date, the application displays the following<br/>message: Please enter a 'Submitted Date &lt;=' which is<br/>earlier than or equal to sysdate.</li> </ol>                                                                                                    |                                                 |
| Alert/Case ID                          | Enter the Alert/Case ID to display reports with the selected Alert/Case ID. You can perform a multiple Alert/Case IDs search by entering a string of comma-separated values in this field. This search is case-sensitive.  You can enter a maximum of 255 characters in this field.                                                                                                    | Advanced Search                                 |
|                                        | <b>Note:</b> Alert/Case ID is the identifier that has triggered the creation of report in Compliance Regulatory Reporting application.                                                                                                    |                                                 |
| Acknowledgem<br>ent ID/ Tracking<br>ID | Enter the Acknowledgement ID/ Tracking ID to display the report with the corresponding Acknowledgement ID that was received as acknowledgement when the report was submitted to the regulator.                                                                                                    | Advanced Search                                 |
| Prior Report<br>Number                 | Enter the Prior Report Number to display the original report stored in the revised report.                                                                                                    | Advanced Search                                 |
| Jurisdiction                           | Select the jurisdiction from the drop-down list to display reports mapped to the selected jurisdiction. Jurisdictions are defined by your institution.  Every report is associated with a jurisdiction. When an STR is created from an alert or case, the STR inherits the jurisdiction that was associated to that alert or case.  Each user has access to a set of jurisdictions. Every STR is associated with a single jurisdiction. A user has access to any report where the user's jurisdictions intersect with the STR's jurisdiction. | Simple Search and Advanced Search               |

Table 7. Components of RR Search Bar

| Criteria   | Description                                                                                                    | Search Components of Simple and Advanced Search |
|------------|----------------------------------------------------------------------------------------------------|-------------------------------------------------|
| Due Date>= | Select the due date from the calendar to display reports having a due date greater than or equal to the specified date.                                                                                                    | Simple Search and Advanced<br>Search            |
| Due Date<= | Select the due date from the calendar to display reports having a due date lesser than or equal to the specified date.  Note: If there is a value provided for Due Date>= and if there is no value provided for Due Date<=, then all the reports which are created after the Due Date are displayed.  Validations: | Simple Search and Advanced<br>Search            |
|            | <ol> <li>While performing a range search, if you enter a value in<br/>'Due date &lt;=' less than 'Due date &gt;=', the application<br/>displays the following message: Please enter a 'Due<br/>Date &lt;=' which is equal to or greater than 'Due Date &gt;='.</li> </ol>                                          |                                                 |

# **Searching Reports Using Pre-defined Views**

Views search helps you to quickly filter the reports based on the pre-defined search queries.

To search for reports using pre-defined views, follow these steps:

1. From the Regulatory Reporting menu, hover over Indian STR and click **Search and List**. The Search and List page is displayed.

Note: By default, the Regulatory Reporting Search and List page displays all the records.

- 2. Click Views from the Search bar.
- 3. Select any of the pre-defined views from the Views drop-down list. The List page refreshes to show results matching the View criteria.

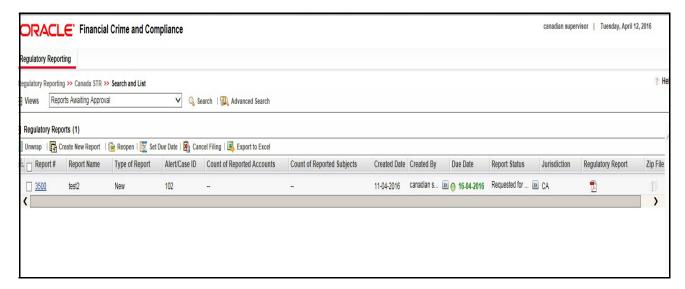

Figure 13. Searching Reports using Pre-defined Views

The following table explains the different types of pre-defined views available.

Table 8. Pre-defined Views

| Views                                                  | Description                                                                                                    |
|--------------------------------------------------------|----------------------------------------------------------------------------------------------------|
| Open/ Reopened/Rework -<br>Reports Last Modified by Me | Select <b>Open/ Reopened - Reports Last Modified by Me</b> from the drop-down list to display the list of reports in <i>Open</i> or <i>Reopened</i> , or <i>Rework</i> status for which the logged in user is the last modifier.                                              |
|                                                        | Note: This option is the default view for an Analyst user.                                                                                                    |
| Reports Awaiting Approval                              | Select <b>Reports Awaiting Approval</b> from the drop-down list to display the list of reports in <i>Requested for Approval</i> status.                                                                                                    |
|                                                        | Note: This option is the default view for a Supervisor user.                                                                                                    |
| Reports Overdue                                        | Select <b>Reports Overdue</b> from the drop-down list to display the list of reports that have exceeded their due dates.  When an STR is past its due date or when the due date is same as the system date, the STRs in the reports list are highlighted in <i>Red</i> color. |
| Reports Submitted in Last 3<br>Months                  | Select <b>Reports Submitted in Last 3 Months</b> from the drop-down list to display the list of reports that were submitted in the last three months. <b>Note:</b> This option is the default view for a user logged in as a Reviewer.                                        |
| All Views saved by user                                | Select any of the views that you have created and saved using <b>Save as View</b> to display the reports as per the view selected.  For more information, refer to Saving Views.                                                                                              |

# Saving Views

The Save as View action allows you to save the search criteria as a view. The saved views will be available in the **Views** drop-down list.

To save a view, follow these steps:

- 1. From the Regulatory Reporting menu, hover over India STR and click **Search and List**. The Search and List page is displayed.
- 2. Click **Advanced Search**. The Advanced Search page is displayed.
- 3. Enter the search criteria you want to save as view.

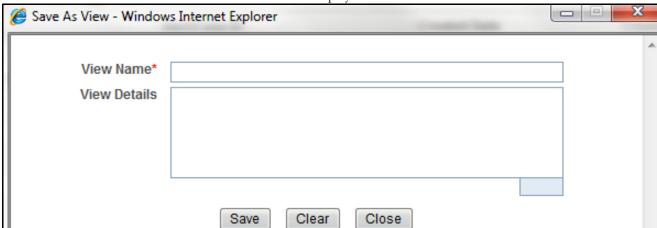

4. Click **Save as View.** The *Save as View* window is displayed.

Figure 14. Save As View Window

- 5. Enter the view name and view details. The View details box in the *Save as View* window allows a maximum of 255 characters. As you begin entering the comments, the word count displayed below the comments box keeps decreasing. If you try to enter more than 255 characters in this box, the following message is displayed: *Number of characters exceeded*.
- 6. Click Save. The following message is displayed: Add Operation Successful.
- 7. Click **OK**. The view is saved and is displayed in the **Views** drop-down list.

The saved view is available only to the user creating the view and will not be available to any other users.

# **Regulatory Reports List**

The RR List grid is displayed as per the search criteria in the RR search page. The application supports right-click options on some columns within the List header that allow users to specify sorting as well as hide or display columns.

- Ascending This option allows you to sort the selected column in ascending order.
- Descending This option allows you to sort the selected column in descending order.
- Clear Sort This option allows you to clear the selected sort option.
- **Field Chooser** This option allows you to hide or display columns within the current list as well as modify the width of the columns. Click **OK** on Field Chooser to save the selected settings for the current session or click **Save** will save the selected settings for future logins.
- **Group by Tab** This option allows you to group the reports and display them in different tabs as per the selected column.
- **Group By Tree** This option allows you to group the reports and display them in tree format as per the selected column.

This list displays the following columns:

- Report Number
- Report Name

# Saving Views Chapter 3-Managing Compliance Regulatory Reporting

- Type of Report
- Alert/Case ID
- Count of Reported Subjects
- Count of Reported Accounts
- Created Date
- Created By
- Due Date
- Report Status
- Jurisdiction
- Regulatory Report
- Documents
- Approved By
- Approved Date
- Submitted By
- Submitted Date
- Last Modified By
- Last Modified Date
- Prior Report Number
- E-File Number

#### Note:

- Count of Reported Subjects displays the total number of subjects reported in the STR.
- Count of Reported Accounts displays the total number of accounts involved in the suspicious activity reported. It will have both source and destination accounts.

# Submitting an STR for Approval

This process involves the following steps:

- Entering Report Details
- Taking Action on Reports

# **Entering Report Details**

The Report Details page allows users mapped to the role of Analyst and Supervisor to enter or update report information depending upon the report status. For more information on various statuses in which an Analyst, Auditor, and Supervisor user can edit the report details, refer to *Table 4*.

Click the report name in the RR Search and List page to navigate to the Report Details page.

The Report Details page allows you to manage following sections:

- Report Context
- Managing Reporting Entity Information
- Managing Account Information
- Managing Description of Suspicious Activity
- Managing Narrative and Actions
- Managing Documents
- Viewing Audit

#### Report Context

The Report Context section in the Regulatory Reporting (RR) Details page displays information about the report and is non-editable. It contains minimize and maximize buttons that allow you to expand and collapse the details in the Report Context. By default, the report context container is minimized.

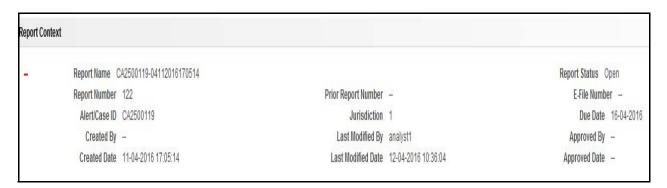

Figure 15. Report Context

The report context includes the following information:

- Report Name
- Report Status
- Alert/Case

# Submitting an STR for Approval Chapter 3–Managing Compliance Regulatory Reporting

- Report
- Prior Report
- Created By
- Last Modified By
- Approved By
- Created Date
- Last Modified Date
- Approved Date
- Jurisdiction
- Due Date
- Acknowledgement ID/Tracking ID
- E-File Number
- E-File Generated Date
- E-File Status

# **Managing Reporting Entity Information**

Reporting Entity Information tab is divided in two parts:-

**Report Indicator**: This section provide information related to the report that is created. Information like Batch Type etc. which provides details about the report.

**Reporting Entity Information:** This section provide information about the entity who is reporting this report to the regulator. It also provides information about the principal officer who is responsible for the report submitted.

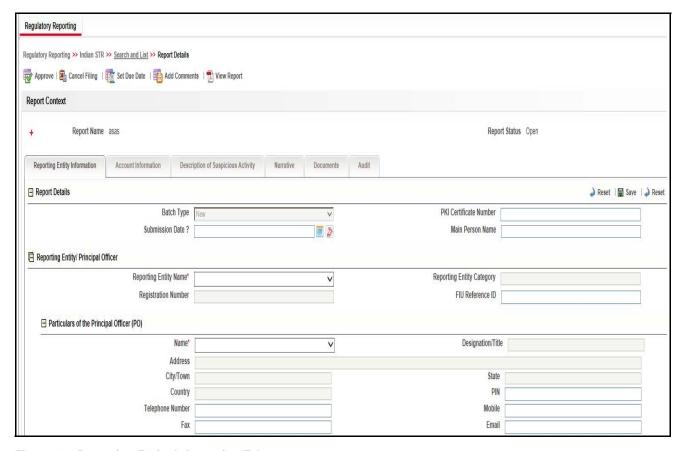

Figure 16. Reporting Entity Information Tab

The Reporting Entity Information tab is the default tab selected when you navigate to the Report Details page. This tab includes the following sections:

- Report Details
- Report Entity/Principal Officer

#### Report Details

This section refers to the details specific to the Report Details. The following table explains the fields in the Report Details section:

**Table 9. Report Indicators Details** 

| Fields                 | Description                                              |
|------------------------|----------------------------------------------------------|
| Batch Type             | Select the Batch Type of the Reporting Entity            |
| PKI Certificate Number | Enter the PKI Certificate Number of the Reporting Entity |
| Submission Date        | Enter the Submission Date of the Reporting Entity        |
| Main Person Name       | Enter the Main Person Name of the Reporting Entity       |

# Report Entity/Principal Officer

Below table details specific information about Report Entity/Principal Officer. It includes the following fields:

Table 10. Report Entity/Principal Officer Details

| Fields                    | Description                                                                                                    |
|---------------------------|----------------------------------------------------------------------------------------------------|
| Reporting Entity Name     | Select the name of the Reporting Entity.                                                                                                    |
| Reporting Entity Category | This field displays the category of the Reporting Entity.  Note: This field is auto-populated as per the Reporting Entity's name selected.            |
| Registration Number       | This field displays the Registration Number of the Reporting Entity.  Note: This field is auto-populated as per the Reporting Entity's name selected. |
| FIU Reference ID          | This field displays the FIU Reference ID of the Reporting Entity.  Note: This field is auto-populated as per the Reporting Entity's name selected.    |

This section refers to the details specific to the Particulars of the Principal Officer (PO). Below table explains the fields available in Particulars of the Principal Officer (PO):

Table 11. Particulars of the Principal Officer (PO) Details

| Fields            | Description                                                                                                    |
|-------------------|----------------------------------------------------------------------------------------------------|
| Name              | Select the name of the Principal Officer (PO).                                                                                                    |
| Designation/Title | This field displays the Designation/Title of the Principal Officer (PO). <b>Note:</b> This field is auto-populated as per the Principal Officer's (PO) Name selected. |
| Address           | This field displays the Address of the Principal Officer (PO).  Note: This field is auto-populated as per the Principal Officer's (PO) Name selected.                 |
| City/Town         | This field displays the City/Town of the Principal Officer (PO).  Note: This field is auto-populated as per the Principal Officer's (PO) Name selected.               |
| State             | This field displays the State of the Principal Officer (PO).  Note: This field is auto-populated as per the Principal Officer's (PO) Name selected.                   |
| Country           | This field displays the Country of the Principal Officer (PO). <b>Note:</b> This field is auto-populated as per the Principal Officer's (PO) Name selected.           |
| Pin               | This field displays the Pin of the Principal Officer (PO). <b>Note:</b> This field is auto-populated as per the Principal Officer's (PO) Name selected.               |
| Telephone Number  | This field displays the Telephone Number of the Principal Officer (PO). <b>Note:</b> This field is auto-populated as per the Principal Officer's (PO) Name selected.  |
| Mobile            | This field displays the Mobile of the Principal Officer (PO).  Note: This field is auto-populated as per the Principal Officer's (PO) Name selected.                  |

| Fields | Description                                                                                                    |
|--------|----------------------------------------------------------------------------------------------------|
| Fax    | This field displays the Fax of the Principal Officer (PO). <b>Note:</b> This field is auto-populated as per the Principal Officer's (PO) Name selected.  |
| Mail   | This field displays the Mail of the Principal Officer (PO). <b>Note:</b> This field is auto-populated as per the Principal Officer's (PO) Name selected. |

## **Managing Account Information**

This tab contains detailed information about the suspicious activity conducted. This tab provides the information about the account involved in the activity. This provides the details about all the type of owners of the Account. It also provides the details about the transactions performed by these accounts. This tab includes the following sections:

- Account Involved
- Account Details

#### Account Involved

This section refers to the details specific to the account involved and its information:

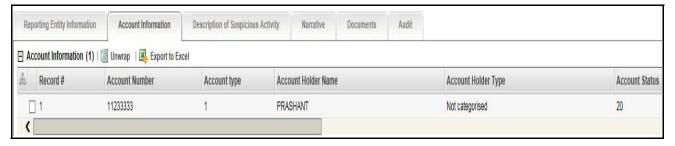

Figure 17. Account Involved section details

The Account Information displays the following column:

- Record
- Account Number
- Account Type
- Account Holder Name
- Account Holder Type
- Account Status
- Account Opening Date
- Risk Rating

#### Account Details

This section gives detailed information about the account.

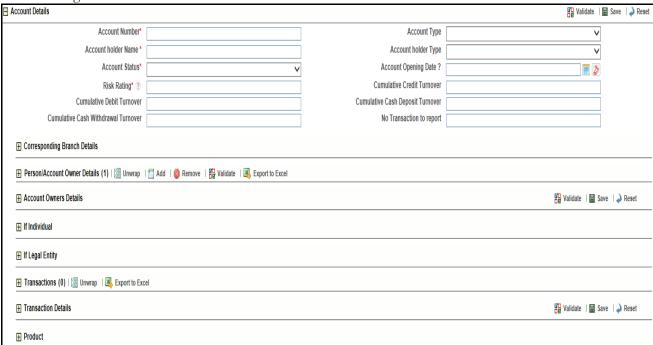

Figure 18. Account Details Section

The account details section displays the following field:

**Table 12. Account Detail Section** 

| Fields                                 | Description                                                           |
|----------------------------------------|-----------------------------------------------------------------------|
| Account Number                         | Enter the account number of the Reporting Entity.                     |
| Account Type                           | Select the account type of the Reporting Entity.                      |
| Account Holder Name                    | Enter the account holder name of the Reporting Entity.                |
| Account Holder Type                    | Select the account holder type of the Reporting Entity.               |
| Account Status                         | Select the account status of the Reporting Entity.                    |
| Account Opening Date                   | Enter the account opening date of the Reporting Entity.               |
| Risk Rating                            | Enter the risk rating of the Reporting Entity.                        |
| Cumulative Credit Turnover             | Enter the cumulative credit turnover of the Reporting Entity.         |
| Cumulative Debit Turnover              | Enter the cumulative debit turnover of the Reporting Entity.          |
| Cumulative Cash Deposit<br>Turnover    | Enter the cumulative cash deposit turnover of the Reporting Entity.   |
| Cumulative Cash Withdrawal<br>Turnover | Enter the cumulative cash withdrawl turnover of the Reporting Entity. |
| No Transaction to report               | Select the no transaction to report of the Reporting Entity.          |

The Account Detail section gives the detail about the following areas:

Corresponding Branch Details

- Person/Account Owner Details
- Account Owner Details
- Transactions
- Transaction Details
- Product

### Corresponding Branch Details

This section gives the detail about the Corresponding Branch.

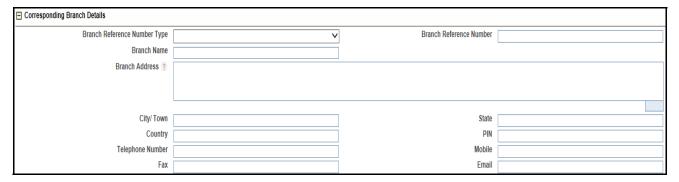

Figure 19. Corresponding Branch Details

**Table 13. Corresponding Branch Details** 

| Fields                       | Description                                                          |
|------------------------------|----------------------------------------------------------------------|
| Branch Name                  | Select the Branch Reference Name of the corresponding branch.        |
| Branch Reference Number      | Enter the Branch Reference Number of the corresponding branch.       |
| Branch Reference Number Type | Select the Branch Reference Number Type of the corresponding branch. |
| Branch Address               | Enter the branch address of the corresponding branch.                |
| City/Town                    | Enter the City/Town of the corresponding branch address.             |
| State                        | Select the state of the corresponding branch address.                |
| Country                      | Select the country of the corresponding branch.                      |
| PIN                          | Enter the Pin of the corresponding branch address.                   |
| Telephone Number             | Enter the Telephone Number of the corresponding branch.              |
| Mobile                       | Enter the Mobile of the corresponding branch.                        |
| Fax                          | Enter the Fax of the corresponding branch.                           |
| Email                        | Enter the Email of the corresponding branch.                         |

#### Person/Account Owner Details

Person/Account Owner Details section displays the table based on the Account Owner Details saved and validated in the below section. All the details filled are displayed in the table format. If there is no information filled the table tab is minimized.

#### Account Owner Details

This section displays the account owner details. The details are filled based on the type of the person. Below Account Owner Details the two subsections; Legal Entity and Individual are given. Based on the option selected a separate section is given below to fill the detailed information.

Below is the image of Account Owner Detail Section:

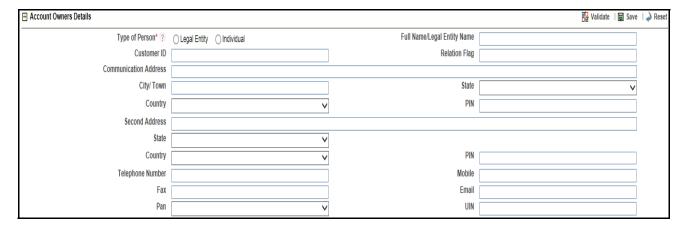

Figure 20. Account Owner Details

Below table explains the field of Account Owner Details Grid:

**Table 14. Account Owner Details** 

| Fields                      | Description                                                   |  |
|-----------------------------|---------------------------------------------------------------|--|
| Type of Person              | This section has two options as radio button:  ■ Legal Entity |  |
|                             | Individual                                                    |  |
|                             | Select the button based on the account owner.                 |  |
| Full Name/Legal Entity Name | Enter the Full Name/Legal Entity Name of the account owner.   |  |
| Customer ID                 | Enter the customer ID of the account owner.                   |  |
| Relation Flag               | Select the relation flag of the account owner                 |  |
| Communication Address       | Enter the communication address of the account owner          |  |
| City/Town                   | Enter the city or town of the account owner                   |  |
| State                       | Select the state of the account owner address                 |  |
| Country                     | Select the country of the account owner address               |  |
| PIN                         | Enter the PIN of the of the account owner address             |  |
| Telephone Number            | Enter the telephone number of the account owner               |  |
| Mobile                      | Enter the mobile of the account owner                         |  |
| Fax                         | Enter the fax of the account owner                            |  |
| Email                       | Enter the email of the account owner                          |  |
| PAN                         | Select the PAN of the account owner                           |  |
| UIN                         | Enter the UIN of the account owner                            |  |

#### If Individual

If the account owner is an individual then the below section has to be filled. This gives the detail about the individual for the further analysis. Below shown is the image of If Individual grid:

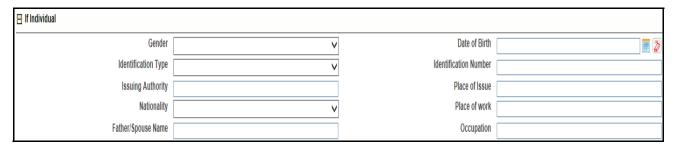

Figure 21. If Individual Details

Below table explains the field of If Individual Details:

Table 15. If Individual Details

| Fields                | Description                                                      |  |  |  |
|-----------------------|------------------------------------------------------------------|--|--|--|
| Gender                | Select Gender of the individual account owner                    |  |  |  |
| Date of Birth         | Select Date of the Birth of the individual account owner         |  |  |  |
| Identification Type   | Select the Identification Type of the individual account owner   |  |  |  |
| Identification Number | Select the Identification Number of the individual account owner |  |  |  |
| Issuing Authority     | Enter the Issuing Authority of the individual account owner      |  |  |  |
| Place of Issue        | Enter the Place of Issue of the individual account owner         |  |  |  |
| Nationality           | Select the Nationality of the individual account owner           |  |  |  |
| Place of Work         | Enter the place of work of the individual account owner          |  |  |  |
| Father/Spouse Name    | Enter the Father/Spouse name of the individual account owner     |  |  |  |
| Occupation            | Enter the Occupation of the individual account owner             |  |  |  |

#### If Legal Entity

If the account owner is a legal entity then the below section has to be filled. This gives the detail about the legal entity for the further analysis. Below shown is the image of If Legal Entity grid:

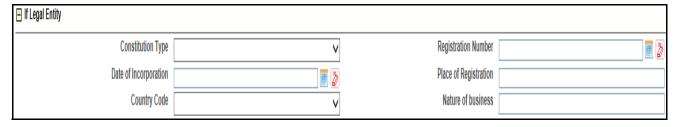

Figure 22. If Legal Entity

Below table explains the If Legal Entity grid:

Table 16. If Legal Entity Details

| Fields                | Description                                                                      |
|-----------------------|----------------------------------------------------------------------------------|
| Constitution Type     | Select the constitution type of the legal entity. This is a mandatory field.     |
| Registration Number   | Select the Registration Number of the legal entity. This is a mandatory field.   |
| Date of Incorporation | Select the date of incorporation of the legal entity. This is a mandatory field. |
| Place of Registration | Select the place of registration of the legal entity. This is a mandatory field. |
| Country Code          | Select the country code of the legal entity. This is a mandatory field.          |
| Nature of Business    | Enter the nature of business of the legal entity. This is a mandatory field.     |

#### **Transactions**

Transactions section displays the table based on the Transaction details saved and validated in the below section. All the details filled are displayed in the table format. If there is no information filled the table tab is minimized.

#### Transaction Details

This section refers to the details specific to Transaction or Disposition Details. Transaction is where the money came from and Disposition is where is money is going. The following image explains the fields in the Transaction or Disposition Details section:

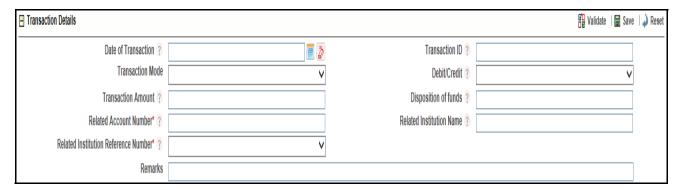

Figure 23. Transaction Details Section

Below table explains the fields in Transaction details grid:

**Table 17. Transaction Details** 

| Fields                   | Description                                                               |
|--------------------------|---------------------------------------------------------------------------|
| Date of Transaction      | Select the date of transaction                                            |
| Transaction ID           | Enter the transaction ID                                                  |
| Transaction Mode         | Select the transaction mode from the Transaction Mode drop-down           |
| Debit/Credit             | Select if the transaction is Debit/Credit from the Debit/Credit drop-down |
| Transaction Amount       | Select the currency from the drop-down and enter the amount               |
| Disposition of Funds     | Enter the disposition of funds                                            |
| Related Account Number   | Enter the related account number                                          |
| Related Institution Name | Enter the related institution name                                        |

40

| Fields                                  | Description                                     |
|-----------------------------------------|-------------------------------------------------|
| Related Institution Reference<br>Number | Select the related institution reference number |
| Remarks                                 | Enter the remarks, if required.                 |

#### **Product**

This section explains the Product details of the report.

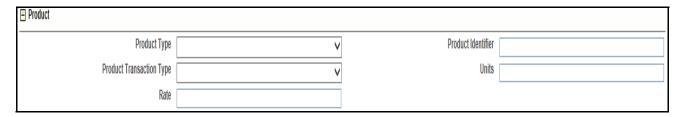

Figure 24. Product Details

Below table explains the fields in product details grid:

**Table 18. Product Details** 

| Fields                   | Description                                                                     |
|--------------------------|---------------------------------------------------------------------------------|
| Product Type             | Select the product type from the Product Type drop-down.                        |
| Product Identifier       | Enter the product identifier                                                    |
| Product Transaction Type | Select the product transaction type from the Product Transaction Type drop-down |
| Units                    | Select the unit from the Units drop-down                                        |
| Rate                     | Enter the rate                                                                  |

# **Managing Description of Suspicious Activity**

This tab provides some additional important information about the suspicious activity reported. This tab provide information about the alert that triggered the activity along with some additional details like LEA informed etc.

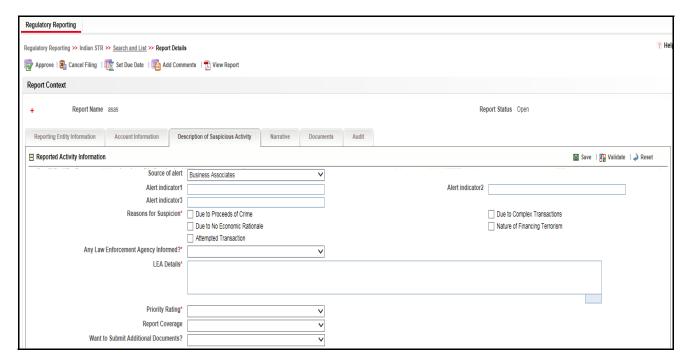

Figure 25. Description of Suspicious Activity tab

Below table explains the detail of the fields in Reported Activity Information section:

**Table 19.** Reported Activity Information details

| Fields                               | Description                                                                                                    |  |  |  |
|--------------------------------------|----------------------------------------------------------------------------------------------------|--|--|--|
| Source of Alert                      | Select source of alert from the Source of Alert drop-down                                                                  |  |  |  |
| Alert Indicator 1                    | Enter the Alert Indicator1                                                                                                 |  |  |  |
| Alert Indicator 2                    | Enter the Alert Indicator2                                                                                                 |  |  |  |
| Alert Indicator 3                    | Enter the Alert Indicator3                                                                                                 |  |  |  |
| Reason for Suspicion                 | Select the reason for suspicion from the below provided option:  • Due to proceeds of crime                                |  |  |  |
|                                      | Due to complex transactions                                                                                                |  |  |  |
|                                      | Due to no economic rationale                                                                                               |  |  |  |
|                                      | Nature of financing terrorism                                                                                              |  |  |  |
|                                      | Attempted transactions                                                                                                    |  |  |  |
| Any Law Enforcement Agency Informed? | Select any law enforcement agency informed from the Any Law Enforcement Agency Informed? drop-down list                    |  |  |  |
| LEA Details                          | Enter the LEA Details                                                                                                    |  |  |  |
| Priority Rating                      | Select the priority rating from the Priority Rating drop-down list                                                         |  |  |  |
| Report Coverage                      | Select the report coverage from the Report Coverage drop-down list                                                         |  |  |  |
| Want to Submit Additional Document   | Select your response if you want to submit additional document from the Want to Submit Additional Document drop-down list. |  |  |  |

## **Managing Narrative and Actions**

This tab refers to the Suspicious Activity Information. It explains the summary and description of the Suspicious Activity/Investigation Details. This section includes:

- **Grounds/Summary of Suspicion:** This section refers to the details summary of the Suspicious Activity. Enter the summary to the Suspicious Activity in the field **Grounds/Summary of Suspicion**. This is a mandatory field.
- Description of Suspicious Activity/Investigation Details: This section refers to the details of the Suspicious Activity/Investigation Details. Enter the summary to the Suspicious Activity/Investigation Details in the field Description of Suspicious Activity/Investigation Details. This is a mandatory field.

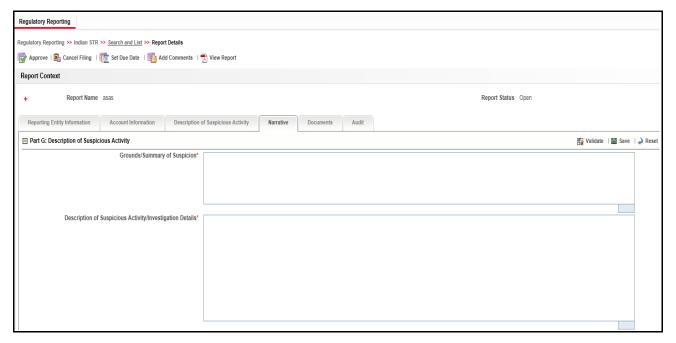

Figure 26. Narrative tab

#### **Managing Documents**

This section refers to the details specific to Documents. The Documents list displays the following columns:

- ID
- Name
- Description
- Logical File Name
- Document Date
- Sending Channel

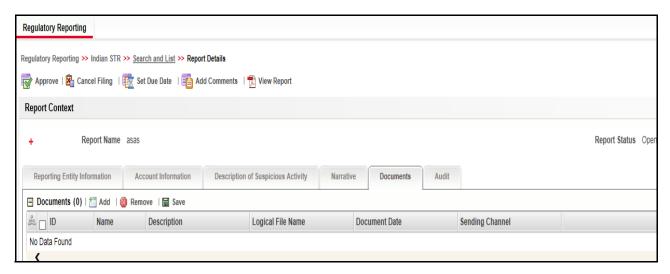

Figure 27. Documents Tab

The Documents tab allows you to attach and remove documents related to an STR. While filing the STR with the regulatory authorities, you can also send additional documents. Sending the documents to the Regulator is the responsibility of the user and is out of scope of the application.

Users mapped to the role of an Analyst and Supervisor can attach and delete documents in various statuses except when the report is in *View Only* mode. For more information on various statuses in which an Analyst, Auditor, and Supervisor user can edit the report details, refer to *Table 4*.

To attach a document, follow these steps:

- 1. Navigate to the Report Details page.
- 2. Click **Documents**. The Documents section is displayed.
- 3. Click **Add**. The Add Document window is displayed.

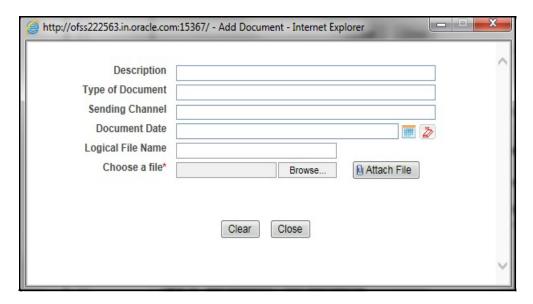

Figure 28. Add Document Window

4. The following table explains the fields in the Document tab.

Table 20. Add Document Fields description

| Fields            | Description                                                                                                    |
|-------------------|----------------------------------------------------------------------------------------------------|
| Description       | Enter a brief description about the document attached.                                                                                                    |
| Type of Document  | Enter the type of document.                                                                                                    |
| Sending Channel   | Enter the Sending Channel for the document.                                                                                                    |
| Document Date     | Enter the date of the document.                                                                                                    |
| Logical File Name | Enter a logical file name for the document.  Note: If there is no logical name entered, then the document name will be considered as the Logical File Name. |
| Choose a File     | Browse the file on your machine and upload the file                                                                                                    |

- 5. Click Attach File. The following message is displayed: Add Operation Successful
- 6. Click **OK**. The file is attached and you are navigated back to the Add Document pop-up window. You can click **Close** to navigate back the Document tab or can attach additional documents.

#### Editing the Document Details

All the fields in the document grid are in editable mode.

To edit the fields, follow these steps:

- 1. Navigate to the Report Details page.
- 2. Click the **Documents** tab.

The list of added documents associated with the report are displayed in the Documents grid.

- 3. Select the check box at the beginning of an added document row or click anywhere in the row.
  - The document record changes into an editable mode.
- 4. Edit the required field.
- 5. Click Save. The following message is displayed: Update Operation Successful.
- 6. Click **OK**. The document is updated with the latest changes.

### Removing Documents

The Document tab allows you to remove the documents attached to a report.

To remove the documents attached, follow these steps:

- 1. Navigate to the Report Details page.
- 2. Click the **Documents** tab.

The list of documents associated to the reports is displayed in the Documents grid.

- 3. Select the check box of the document you want to delete.
- 4. Click **Remove**. The following message is displayed: Are you sure you want to remove this record (s)?
- 5. Click **OK**. The following message is displayed: Record Removed Successfully.
- 6. Click **OK**. The document is removed from the Documents grid.

## **Viewing Audit**

The Audit tab displays actions taken on the report.

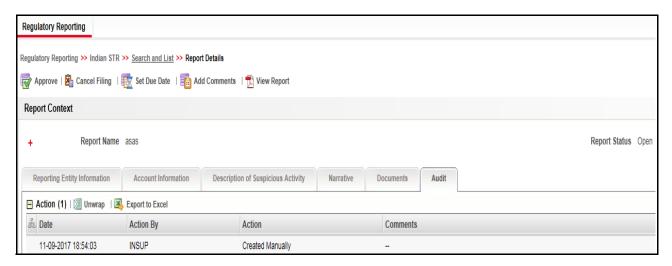

#### Figure 29. Audit Tab

The Audit tab displays the Actions grid and the Acknowledgment grid.

OFSCRR captures the following actions in the Audit tab:

- Created From Alert/Case
- Created Manually
- Modified Reporting Entity
- Modified Account Involved Details
- Modified Person or Account Owner details
- Modified Transaction Details
- Modified Suspicious Activity Description
- Modified Narrative and Action
- Added New Document
- Modified Document
- Removed Document
- Edit/ Delete Report
  - Originating Report
  - New Report
- E-File Generation Unsuccessful
- Acknowledgment Details
  - If report is accepted then "Upload Acknowledgment" (Comments displayed will be "Report is Accepted")
  - If report is rejected then "Upload Acknowledgment" (Comments displayed will be "Report is Rejected" along with error message)

The Actions grid displays all the actions taken on the regulatory report. This grid displays the following fields.

**Table 21. Actions Grid Field Descriptions** 

| Fields    | Description                                                           |
|-----------|-----------------------------------------------------------------------|
| Date      | Displays the date on which the action occurred.                       |
| Action By | Displays the name of the user who performed the action.               |
| Action    | Displays a short description of the action.                           |
| Comments  | Displays the comments entered by the user while performing an action. |

## **Taking Action on Reports**

The Report Details page allows the authorized users to take the following actions on reports.

- Requesting the Report for Approval
- Approving Reports
- Reworking on Reports
- Cancel Filing of Reports
- Reopening Reports
- Generating Revised Reports

## Requesting the Report for Approval

After updating the report details, they must be validated. The Report Details page allows authorized users to validate the report details and then submit the report for approval. When the user submits the report for approval, it is validated if the mandatory fields within the report are displayed. When a report is requested for approval, the status of the report changes to Requested for Approval.

A Supervisor can view/edit the report submitted for approval by an analyst and can either approve the report, send the reports for rework or cancel filing of the report.

For more information, refer to Table 2.

To submit a report for approval, an analyst must follow these steps:

- 1. Navigate to the Reports Details page of report in either Open, Reopen, or Rework status.
- 2. Click **Request for Approval**.

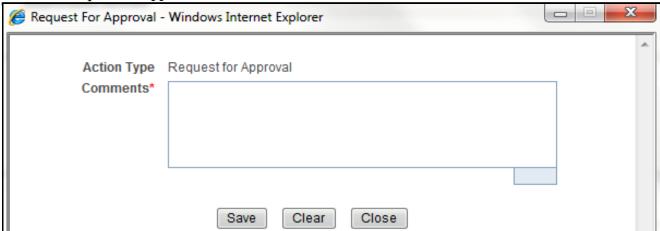

Figure 30. Request for Approval Window

3. Enter the comments in the Request for Approval window.

**Note**: The comments box in the Request for Approval window allows entering a maximum of 255 characters. As you begin entering the comments, the word count displayed below the comments box keeps decreasing. If you try to enter more than 255 characters in the Comments box, the following error message is displayed: *Number of characters exceeded.* 

If you click Save, without entering the comments in the Request for Approval window, the following error message is displayed: *Mandatory fields are not entered*.

- 4. Click Save. The following message is displayed: Add Operation Successful.
- 5. Click **OK**. The Report Details page is displayed and the status of the STR changes to *Requested for Approval*. The Actions grid in the **Audit** tab tracks both the actions and the comments entered while performing the **Request for Approval** action.

## **Approving Reports**

Authorized users can approve a report when it is in *Open*, *Reopened*, *Requested for Approval*, or *Rework* status. For more information, refer to *Table 3*.

To approve an STR, follow these steps:

- 1. Navigate to the Report Details page of a report in Open, Reopened, Requested for Approval, or Rework status
- 2. Click Approve.

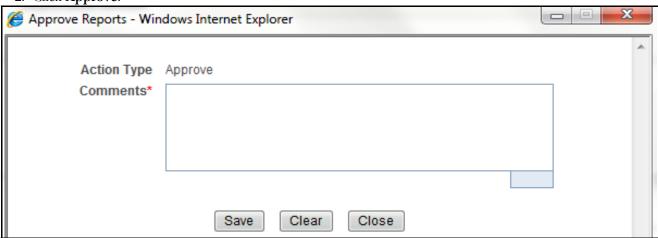

Figure 31. Approve Reports Window

3. Enter the comments in the *Approve* window.

**Note**: The comments box in the *Approve* window allows entering a maximum of 255 characters. As you begin entering the comments, the word count displayed below the comments box keeps decreasing. If you try to enter more than 255 characters in the Comments box, the following message is displayed: *Number of characters exceeded*.

If you click **Save**, without entering the comments in the *Approve* window, the following message is displayed: *Mandatory fields are not entered.* 

4. Click **Save**. The following message is displayed: *Update Operation Successful*.

**Note**: The naming convention for final STR is in the format STR\_Alert/Case ID\_Approved Date (DD-MM-YYYY\_HH24-MM-SS).doc, if the report is created from OFSFCCM. You can rename the final STR while saving.

**Note**: When the report is created manually, the naming convention for final STR is in the format STR\_Manual\_Approved Date (DD-MM-YYYY\_HH24-MM-SS).doc.

5. Click **OK**. The Report Details page is displayed and the status of the report changes to *Approved*.

**Note**: Once the report is approved, the Compliance Regulatory Reporting application generates the final STR containing the required information that must be submitted to the regulatory authority. The Actions grid in the **Audit** tab tracks both the actions and the comments entered while performing the **Approve** action.

#### **Reworking on Reports**

A Supervisor can send reports for rework if there is incomplete or inaccurate information in the report, or for additional investigation. The Report Details page allows a Supervisor to take Rework action on reports.

If a report is sent for rework, the Analyst must rework on the report and submit again for approval. The process continues until the report is approved or canceled.

To send a report for rework, follow these steps:

- 1. Navigate to the Report Details page.
- 2. Click **Rework**. The *Rework* window is displayed.

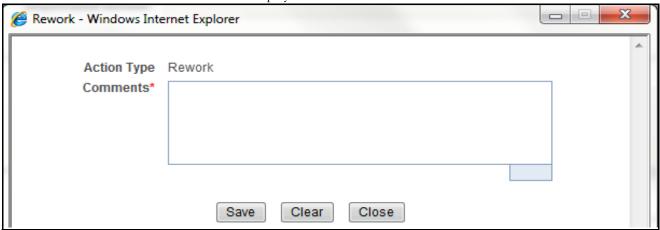

Figure 32. Rework Window

3. Enter the comments in the *Rework* window.

**Note**: The comments box in the *Rework* window allows entering a maximum of 255 characters. As you begin entering the comments, the word count displayed below the comments box keeps decreasing. If you try to enter more than 255 characters in the Comments box, the following message is displayed: *Number of characters exceeded*.

If you click **Save**, without entering the comments in the *Rework* window, the following message is displayed: *Mandatory fields are not entered.* 

- 4. Click Save. The following message is displayed: Update Operation Successful.
- 5. Click **OK**. The Report Details page is displayed and the status of the STR changes to Rework.

**Note**: The Actions section in the **Audit** tab tracks both the actions and the comments entered while performing the **Rework** action.

#### Cancel Filing of Reports

If the users determine that a report should not be filed, then they can cancel it.

The Report Details page allows authorized users to cancel the reports from being filed. For more information on users who can take cancel filing action, refer to *Table 2*.

Once the report is canceled, you cannot edit the report details and the report changes into View Only mode.

Note: A canceled report can be reopened by authorized users.

To cancel the filing of a report, follow these steps:

- 1. Navigate to the Report Details page.
- 2. Click **Cancel Filing**. The *Cancel Filing* window is displayed.

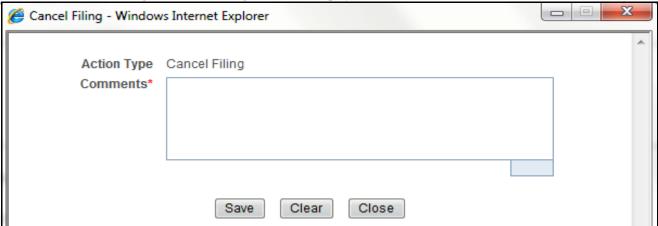

Figure 33. Cancel Filing Window

3. Enter the comments in the Cancel Filing window.

**Note**: The comments box in the *Cancel Filing* window allows entering a maximum of 255 characters. As you begin entering the comments, the word count displayed below the comments box keeps decreasing. If you try to enter more than 255 characters in the Comments box, the following message is displayed: *Number of characters exceeded*.

If you click **Save** without entering the comments in the *Cancel Filing* window, the following message is displayed: *Mandatory fields are not entered*.

- 4. Click Save. The following message is displayed: Update Operation Successful.
- 5. Click **OK**. The Report Details page is displayed and the status of the STR changes to *Canceled*. The due date of the report is deleted on taking canceled action

**Note**: The Actions section in the **Audit** tab tracks both the actions and the comments entered while performing the **Cancel** action.

#### **Reopening Reports**

The Search and List page and the Report Details page allows authorized users to initiate reopen action on a report. For more information, refer to Table 2.

To reopen a report from Report Details page, follow these steps:

1. Navigate to the Report Details page of a report in Canceled status.

2. Click **Reopen**. The Reopen Reports window is displayed.

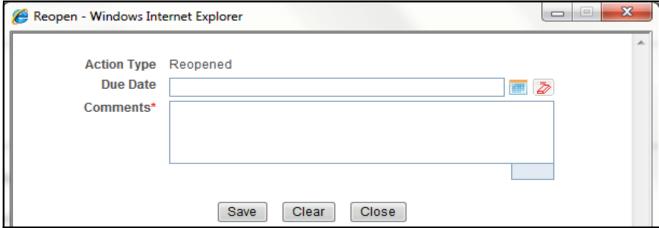

Figure 34. Reopen Reports Window from Report Details Page

3. Set the due date and enter the comments in the *Reopen* window. If you set the Due Date Required Flag attribute to **Y**, you must enter a due date. If you set the Due Date Required Flag attribute to **N**, you can optionally enter a due date.

**Note**: The comments box in the *Reopen* window allows entering a maximum of 255 characters. As you begin entering the comments, the word count displayed below the comments box keeps decreasing. If you try to enter more than 255 characters in the Comments box, the following message is displayed: *Number of characters exceeded*.

If you click **Save** without entering the comments in the *Reopen* window, the following error message is displayed: *Mandatory fields are not entered*.

- 4. Click Save. The following message is displayed: Update Operation Successful.
- 5. Click **OK**. The Report Details page is displayed and the status of the report changes to Reopened.

**Note:** The Actions section in the Audit tab tracks both the **Actions** and the **Comments** entered while performing the Reopen action.

To reopen a report from RR Search and List page, follow these steps:

- 1. Navigate to the RR Search and List page.
- 2. Select the check box of the report(s) you want to reopen.

**Note**: You can select multiple reports from the search and list page and collectively reopen them. If you try to perform reopen action on reports other than in *Canceled* status, the application displays the following message: Some reports are not in Canceled state. Reopen action can only be taken on Canceled reports. Please de-select those reports and try again.

3. Click **Reopen**. The *Reopen Reports* window is displayed.

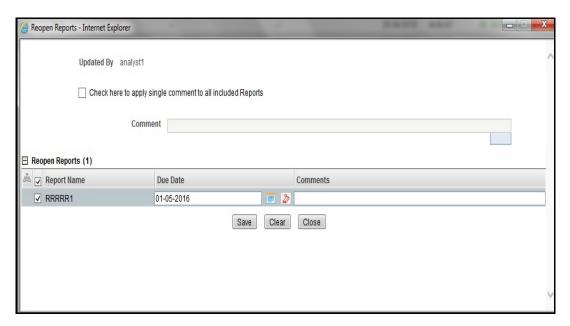

Figure 35. Reopen Reports Window from Search and List Page

4. Set the due date and enter the comments in the Reopen window.

**Note**: The comments box in the *Reopen* window allows entering a maximum of 255 characters. As you begin entering the comments, the word count displayed below the comments box keeps decreasing. If you try to enter more than 255 characters in the Comments box, the following message is displayed: *Number of characters exceeded*.

If you click **Save** without entering the comments in the Reopen report window, the following error message is displayed: *Mandatory fields are not entered*.

- 5. Click Save. The following message is displayed: Update Operation Successful.
- 6. Click **OK**. The RR Search and List page is displayed and the status of the report changes to Reopen.

**Note**: If you try to reopen reports other than in Canceled or Submitted status, the application displays the following message: Some reports are not in Canceled or Submitted state. Reopen action can only be taken on Canceled or Submitted reports. Please de-select those reports and try again.

#### **Generating Revised Reports**

The Report Details page allows the authorized users to generate revised reports when the report is in *Acknowledged-Rejected* status. When the user generates a revised report, a new report is created with *Open* status. There is no change to the STR status. The new report retains all the details of the original report and records the originating report as the Prior Report Number. These new reports will receive a default due date as associated with the configuration for newly created reports generated through action from an alert or case.

To generate revised reports, follow these steps:

- 1. Navigate to the Report Details page of a report in Acknowledged-Rejected status.
- 2. Click **Generate Revised Reports**. The *Generate Revised Reports* window is displayed.

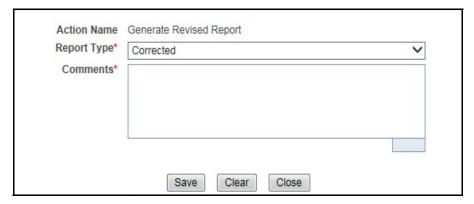

Figure 36. Generate Revised Reports Window

3. The Report Type is populated. Enter the comments in the Generate Revised Reports window.

**Note**: The comments box in the *Generate Revised Reports* window allows entering a maximum of 255 characters. As you begin entering the comments, the word count displayed below the comments box keeps decreasing. If you try to enter more than 255 characters in the Comments box, the following message is displayed: *Number of characters exceeded*.

If you click **Save** without entering the comments in the *Generate Revised Reports* window, the following error message is displayed: *Mandatory fields are not entered*.

- 4. Click **Save.** The following message is displayed: *Update Operation Successful*.
- 5. Click **OK**. The Report Details page is displayed and the status of the report changes to Open.

**Note**: The Actions section in the **Audit** tab tracks both the actions and the comments entered while performing the **Generate Revised Report** action.

# Adding Comments to an STR

The Report Details page allows users mapped to the role of Analyst, Auditor, and Supervisor to add comments to a report. You can add comments to a report in any status.

To add comments to a report, follow these steps:

- 1. Navigate to the Report Details page of a report.
- 2. Click **Add Comments**. The *Add Comments* window is displayed.

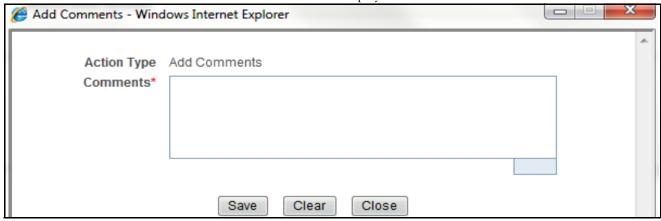

Figure 37. Add Comments Window

3. Enter the comments in the *Add Comments* window.

The comments box in the *Add Comments* window allows entering a maximum of 255 characters. As you begin entering the comments, the word count displayed below the comments box keeps decreasing. If you try to enter more than 255 characters in the Comments box, the following error message is displayed: *Number of characters exceeded.* 

If you click **Save**, without entering the comments in the *Add Comments* window, the following error message is displayed: *Mandatory fields are not entered*.

- 4. Click Save. The following message is displayed: Update Operation Successful.
- 5. Click **OK**. The *Add Comments* window closes and displays the Report Details page.

**Note**: The Actions grid in the Audit tab tracks both the actions and the comments entered while performing the **Add Comments** action.

# Setting Due Date of an STR

Analyst and Supervisor users can set a due date or modify an existing due date of a STR.

**Note:** The **Set Due Date** action is available in the Compliance Regulatory Reporting application only when you set the **Edit Due Date Flag** attribute to **Y** in the *Application Parameters* table.

Table 22. Behavior and Attributes for Various Roles

| Attribute Name     | Value | Behavior                                                                                                    |
|--------------------|-------|----------------------------------------------------------------------------------------------------|
| Due Date with edit |       | Users mapped with this role will be able to set/edit/view 'due date'.                                                                                                    |
| Due date with view |       | User mapped with this role will be able to view 'due date' but will not be able to set/edit the same.                                                                                                    |
| Number of Days     | N     | When a report is created either manually or through action from alert/case, automatically sets due date to action date + N calendar days. If parameter is blank then no date is set. Default value would be 5 days. |

The following table explains the various statuses where the Analyst and Supervisor users can perform the Set Due Date action:

Table 23. Statuses where Analyst and Supervisor can perform Set Due Date action

| Menus                  | Roles    |          |            |         |
|------------------------|----------|----------|------------|---------|
|                        | Analyst1 | Analyst2 | Supervisor | Auditor |
| Open                   | Х        | Х        | Х          |         |
| Reopened               | X        | Х        | Х          |         |
| Requested for Approval | X        | Х        | Х          |         |
| Rework                 | X        | Х        | Х          |         |
| Approved               | Х        | Х        | Х          |         |
| Cancelled              |          |          |            |         |
| Acknowledged           |          |          |            |         |
| Rejected from E-File   |          |          |            |         |
| E-File Generated       | Х        | Х        | Х          |         |
| Submitted              |          |          |            |         |

Note: An auditor user can only view the Due Date but cannot set or edit it.

To set the due date of a report from the Report Details page, follow these steps:

1. Navigate to the Report Details page of a report.

2. Click **Set Due Date**. The *Set Due Date* window is displayed.

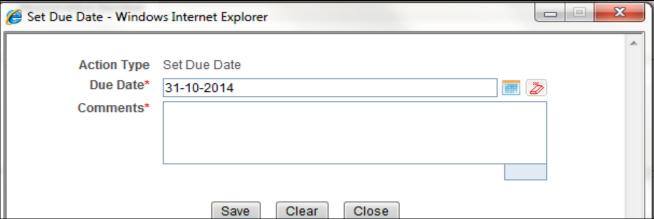

Figure 38. Set Due Date Window

3. To set a due date, select a date from the calender icon.

Note: This field is a mandatory field.

4. Enter the comments in the Set Due Date window.

**Note**: The comments box in the *Set Due Date* window allows entering a maximum of 255 characters. As you begin entering the comments, the word count displayed below the comments box keeps decreasing. If you try to enter more than 255 characters in the Comments box, the following message is displayed: *Number of characters exceeded*.

If you click **Save** without entering the Set Due Date and Comments, in the Set Due Date window, the following error message is displayed: Mandatory fields are not entered.

- 5. Click **Save**. The following message is displayed: *Update Operation Successful*.
- 6. Click **OK**. The Report Details page is displayed.

**Note**: The Actions section in the **Audit** tab tracks both the actions and the comments entered while performing the **Set Due Date** action.

To set the due date of an STR from the RR Search and List page, follow these steps:

- 1. Navigate to the RR Search and List page.
- 2. Select the check-box of the report you want to set a due date for.
- 3. Click **Set Due Date** in the Action bar. The Set Due Date window is displayed.

**Note**: If the selected report already has a due date set, then the existing due date can be edited. While setting a due date if you include reports that are in Submitted or Canceled status, the following warning message is displayed: Some of the reports are in Submitted or Canceled state. Due date cannot be set on these reports. Please de-select those reports and try again.

4. To set a due date, select a date from the calender icon.

**Note**: This field is a mandatory field.

5. Enter the comments in the Set Due Date window.

**Note**: The comments box in the *Set Due Date* window allows entering a maximum of 255 characters. As you begin entering the comments, the word count displayed below the comments box keeps decreasing. If you try to enter more than 255 characters in the Comments box, the following message is displayed: *Number of characters exceeded*.

If you click **Save** without entering the Set Due Date and Comments, in the Set Due Date window, the following error message is displayed: Mandatory fields are not entered.

- 6. Click **Save**. The following message is displayed: Update Operation Successful.
- 7. Click **OK**. The RR Search and List page is displayed.

**Note**: The Actions section in the **Audit** tab tracks both the actions and the comments entered while performing the **Set Due Date** action.

# Exporting the Report Details to Excel

The RR Search and List page allows you to export the report list into an Excel template.

To export the report details into an Excel template, follow these steps:

- 1. Navigate to the RR Search and List page.
- 2. Click **Export to Excel**. The *Export Properties* Window is displayed.

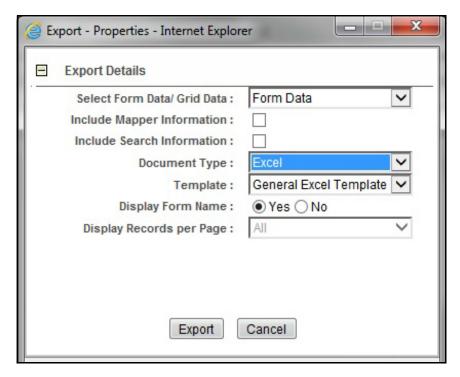

Figure 39. Export Properties Window

All the reports in the RR Search and List page are exported into an Excel template. You cannot export individual reports into Excel.

- 3. Set Document Type as **Excel** and select Form Data/Grid Data as **Grid** Data.
- 4. Click **Export** in the Export Properties dialog box.

When processing is complete, the data is displayed in an Internet Explorer window with a dialog box.

- 5. Click **Save** from the dialog box. The Save As dialog box is displayed.
- 6. Select a directory location where you want to save the file.
- 7. Enter a new name in the File Name field or the application automatically generates a name for the file to accept.
- 8. Click Save.

The application saves your file to the specified location.

**Note**: Open the file in Microsoft Excel to edit as needed.

Exporting the Report Details to Excel Chapter 3–Managing Compliance Regulatory Reporting

# CHAPTER 4 Filing Regulatory Reports

This chapter describes the instructions for generating an e-file, filing regulatory report at FIU-IND, uploading the acknowledgment, and completing the STR process. Only users mapped to the role of *Supervisor* and *Analyst2* can generate the e-file.

This chapter discusses the following topics:

- Overview
- Approved Reports Tab
- E-File Status Tab

#### Overview

When a report is created in the application, the report details are entered and then submitted for approval. Once the report is submitted for approval, an authorized user validates the report details and either approves, rejects, or closes the report.

If the user approves the report, that report is available for e-file generation by an authorized user. The generated e-file is submitted with the FIU-IND E-Filing System. The e-file is validated by FIU-IND and an acknowledgment (.asc file) is generated. The acknowledgment file can then be uploaded into the OFSRR application. The application will then associate the FIU-IND returned Identifier to each STR within the e-file. At this point the user can then mark the STR process as complete.

This chapter explains the steps involved in filing approved reports.

# Approved Reports Tab

The Approved Reports tab enables you to search for and display reports that are in an Approved state and are ready for e-filing. It is from this tab that you will generate the e-file.

Note: Only Supervisor can reject or close approved reports from this tab.

The Approved Reports tab allows you to perform any of the following actions:

- Searching Approved Reports
- Approved Report List
- Generating E-File
- Exporting Approved Report Details to Excel

## **Searching Approved Reports**

To search for approved reports, follow these steps:

- 1. Login to the OFSRR application as a Supervisor/Analyst.
- 2. From the Regulatory Reporting menu, hover over **Regulatory Reporting** and click **India STR** and **File Reports**. The File Report page displays.
- 3. Click **Approved Reports** tab. The Advanced Report List page displays all the reports in *Approved* status.

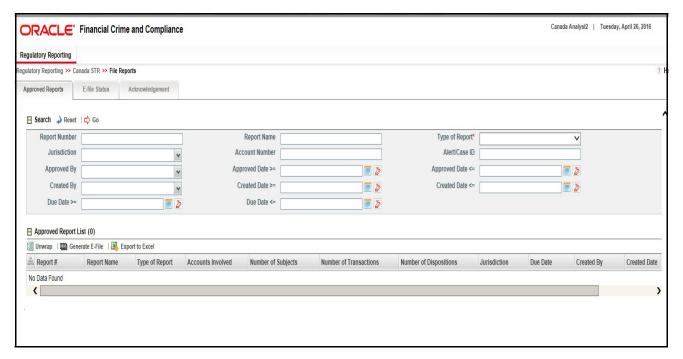

Figure 40. Approved Reports List

4. To further filter the list of Approved reports, enter criteria in one or more of the provided filters, as described in the following table

Table 24. Approved Reports Search Bar Field Descriptions

|                  | <del>-</del>                                                                                                    |
|------------------|----------------------------------------------------------------------------------------------------|
| Field Name       | Description                                                                                                    |
| Report Number    | Enter the Approved Report Number in the text field to search for details of the exact report. You can also search for multiple Report Numbers by entering a string of comma-separated values in this field. This field is not a wildcard search. You can enter a maximum of 255 characters in this field.                                                                                                    |
| Report Name      | Enter the Approved report name to display the list of reports with name as specified in the search criteria.  This field supports a wildcard search. You can use the% and _ as wildcard indicators. You can enter a maximum of 50 characters in this field.                                                                                                    |
| Type of Report   | Select the type of approved report from the drop-down list to search for details of the exact report.  Following are the options available for the Type of Report drop-down list:  New  Corrected  Delete  Corrected and Deleted                                                                                                    |
| Jurisdiction     | Select the jurisdiction from the drop-down list to display approved reports mapped to the selected jurisdiction. Jurisdictions are defined by your institution.  Every report is associated with a jurisdiction. When an STR is created from an alert or case, the STR inherits the jurisdiction that was associated to that alert or case.  Each user has access to a set of jurisdictions. Every STR is associated with a single jurisdiction. A user has access to any report where the user's jurisdictions intersect with the STRs jurisdiction. |
| Account Number   | Enter the account number of the accounts involved in the suspicious activity reported in the approved STR.  You can perform multiple account number search by entering a string of comma-separated values in this field.                                                                                                    |
| Alert/Case ID    | Enter the Alert/Case ID to display approved reports with the selected Alert/Case ID. You can perform a multiple Alert/Case IDs search by entering a string of comma-separated values in this field. This search is case-sensitive. You can enter a maximum of 255 characters in this field.  Note: Alert/Case ID is the identifier that has triggered the creation of report in Compliance Regulatory Reporting application.                                                                                                    |
| Approved By      | Select the name of the approver to search for approved reports approved by the selected user.                                                                                                    |
|                  | <b>Note:</b> This field allows searching of reports with multiple options selected with user names displayed as drop-down options.                                                                                                    |
| Approved Date >= | Select the approved date from the calendar to display approved reports having an approved date greater than or equal to the specified date.                                                                                                    |

Table 24. Approved Reports Search Bar Field Descriptions

| Field Name       | Description                                                                                                    |
|------------------|----------------------------------------------------------------------------------------------------|
| Approved Date <= | Select the approved date from the calendar to display approved reports having an approved date lesser than or equal to the specified date.                                                                                                    |
|                  | Validations:                                                                                                    |
|                  | <ol> <li>While performing a range search, if you enter a value in 'Approved Date &lt;=' less<br/>than 'Approved Date &gt;=', the application displays the following message:<br/>Please enter a 'Approved Date &lt;=' which is equal to or greater than Approved<br/>Date &gt;=.</li> </ol> |
|                  | <ol> <li>If you enter a value in 'Approved Date &lt;=' greater than the system date, the application displays the following message: Please enter a 'Approved Date &lt;=' which is earlier than or equal to sysdate.</li> </ol>                                                             |
| Created By       | Select the user who has created the approved report from the drop-down list.                                                                                                    |
|                  | Note: This field allows searching of reports with multiple options selected.                                                                                                    |
| Created Date >=  | Select the created date from the calendar to display approved reports having a created date greater than or equal to the specified date.                                                                                                    |
|                  | <b>Note:</b> You can either perform a range search using 'Created Date >=' and 'Created <=' or use them independently.                                                                                                    |
| Created Date <=  | Select the created date from the calendar to display approved reports having a created date lesser than or equal to the specified date.                                                                                                    |
|                  | Validations:                                                                                                    |
|                  | 1. While performing a range search, if you enter a value in 'Created Date <=' less than 'Created Date >=', the application displays the following message: Please enter a 'Created Date <=' which is equal to or greater than 'Created Date >='.                                            |
|                  | <ol> <li>If you enter a value in created date &lt;= greater than the system date, the application displays the following message: Please enter a 'Created Date &lt;=' which is earlier than or equal to sysdate.</li> </ol>                                                                 |
| Due Date >=      | Select the due date from the calendar to display approved reports having a due date greater than or equal to the specified date.                                                                                                    |
| Due Date <=      | Select the due date from the calendar to display approved reports having a due date lesser than or equal to the specified date.                                                                                                    |
|                  | Note: If there is a value provided for Due Date>= and if there is no value provided for Due Date<=, then all the reports which are created after the Due Date are displayed.  Validations:                                                                                                  |
|                  | 1. While performing a range search, if you enter a value in 'Due date <=' less than 'Due date >=', the application displays the following message: Please enter a 'Due Date <=' which is equal to or greater than 'Due Date >='.                                                            |

2. Click **Search**. The relevant search list displays.

Note: If you click Reset, all search fields are set to default values (blank).

# **Approved Report List**

The Approved Report List grid is displayed as per the search criteria in the Approved Reports page.

This displays the following columns:

- Report Number
- Report Name
- Type of Report
- Accounts Involved
- Number of Subjects
- Number of Transactions
- Number of Dispositions
- Jurisdiction
- Due Date
- Created By
- Created Date
- Regulatory Report
- Approved By
- Alert/Case ID
- Approved Date
- Submitted By
- Submitted Date
- Last Modified By
- Last Modified Date
- Prior Report Number

## Note:

Number of Subjects displays the number of reports that were selected 'Yes' in the Part D grid for the **Include in Report?** field.

## **Generating E-File**

Once the status of a regulatory report changes to *Approved*, you can generate the e-file for those report(s) and upload the resultant .txt file into FIU-IND's E-Filing System.

Note: When an e-file is generated, an attachment zip file is created for the e-file with a .csv file in it. This .zip file is only available if attachments were associated with any STR within the E-File.

To generate e-file, follow these steps:

- 1. Login to the OFSRR application as a Supervisor/ Analyst.
- 2. From the Regulatory Reporting menu, hover over **Regulatory Reports**, click **India STR** and then **File Reports**. The File Reports page displays.

- 3. In the **Approved Reports** tab, the Advanced Report List page displays all the reports in *Approved* status. You can also use the Approved Report Search to filter the required reports in *Approved* status.
- 4. Click. Generate E-File. The Generate E-File window is displayed.

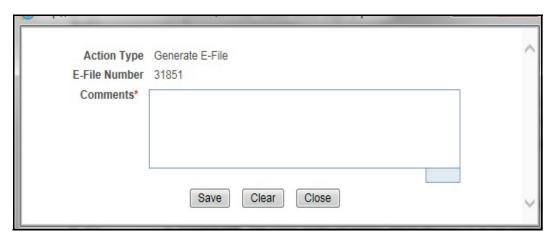

Figure 41. Generate E-File Window

- 5. Click Save. The following message displays: E-File Generated Successfully.
- 6. Click **OK**. The status of the regulatory report changes to *E-File Generated*.

**Note**: The reports on which **Generate E-File** action is taken are moved from Approved Reports list to E-File List.

When two users try to generate e-file for the same report(s) at the same time, the following message displays: One or more reports selected by you are locked by another user for generating E File or it has already been generated. Click OK to refresh the list If you try to E File/Reject a report which has already been locked by another user for E Filing, the application displays the following message: <Report nm1>-<user>, <Report nm2>-<user>..... One or more r Report(s) selected by you are locked by another user and not available for action.

If you try to E File a report which has already been generated/rejected, the application displays the following message: <Report nm1>, <Report nm2>..... Report(s) selected by you has already been actioned to either include in an e-file or rejected from the e-file. So cannot perform this action.

## **Exporting Approved Report Details to Excel**

The File Reports page allows you to export the Approved report list into an Excel template.

To export the Approved report details into an Excel template, follow these steps:

- 1. Login to the OFSRR application as a Supervisor/ Analyst.
- 2. From the Regulatory Reporting menu, hover over **Regulatory Reports**, click **India STR** and then **File Reports**. The File Reports page displays.
- 3. In the **Approved Reports** tab, the Advanced Report List page displays all the reports in *Approved* status. You can also use the Approved Report Search to filter the required reports in *Approved* status.
- 4. Click **Export to Excel**. The *Export Properties* Window is displayed.

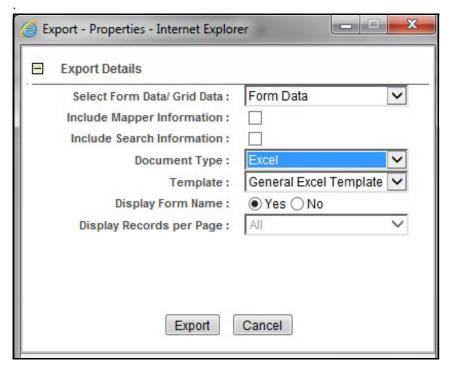

Figure 42. Export Properties Window

All the Approved reports in the Approved Reports Search and List page are exported into an Excel template. You cannot export individual reports into Excel.

- 5. Set Document Type as **Excel** and select Form Data/Grid Data as **Grid** Data.
- 6. Click **Export** in the Export Properties dialog box.

When processing is complete, the data is displayed in an Internet Explorer window with a dialog box.

- 7. Click **Save** from the dialog box. The Save As dialog box is displayed.
- 8. Select a directory location where you want to save the file.
- 9. Enter a new name in the File Name field or the application automatically generates a name for the file to accept.
- 10. Click Save.

The application saves your file to the specified location.

**Note**: Open the file in Microsoft Excel to edit as needed.

#### E-File Status Tab

The E-File Status tab in File Reports page allows for management of the e-files that have been generated. The E-File Status tab allows you to perform any of the following actions:

- Searching E-File
- E-File List
- Exporting E-File Details to Excel
- Submitting an E-File
- Regenerating E-File
- Rejecting STR(s) from E-File

## Searching E-File

To search for E-File using the E-File search bar, follow these steps:

- 1. Login to the OFSRR application as a Supervisor/Analyst.
- From the Regulatory Reporting menu, hover over Regulatory Reports, click India STR and click File Reports. The File Report page displays.
- 3. Click the **E-File Status** tab.

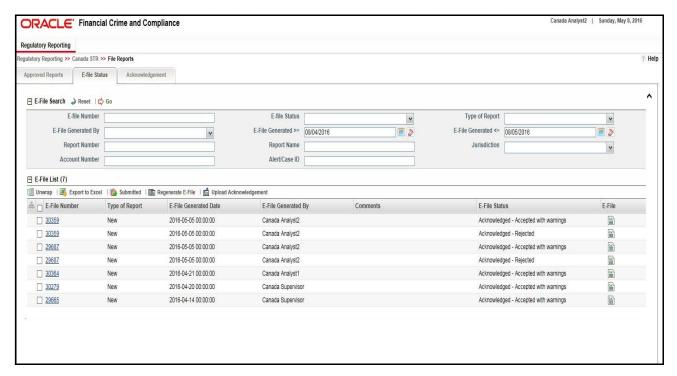

Figure 43. E-File Status Tab

4. To further filter the list of e-files, enter criteria in one or more of the provided filters, as described in the following table:

Table 25. E-File Search Bar Field Description

| Field Name          | Description                                                                                                    |
|---------------------|----------------------------------------------------------------------------------------------------|
| E-file Number       | Enter the E-File Number to search for e-files generated by the selected user.                                                                                                    |
| E-file Status       | Select the status of the E-File from the drop- down list to search for details of the E-File:  Select All                                                                                                    |
|                     | <ul><li>E-File Generated</li><li>Submitted</li></ul>                                                                                                    |
| Type of Report      | Select the type of report from the drop-down list to search for details of the E-File.  Following are the options available for the Type of Report drop-down list:  New                                                  |
|                     | Corrected                                                                                                    |
|                     | Delete                                                                                                    |
|                     | Corrected and Deleted                                                                                                    |
| E-File Generated By | Select a user role to search for e-files generated by the selected user.                                                                                                    |
| E-File Generated >= | Select the e-file generated date from the calendar to display e-files generated greater or equal to the selected date.                                                                                                   |
| E-File Generated <= | Select the e-file generated date from the calendar to display e-files generated lesser or equal to this date.                                                                                                    |
| Report Number       | Enter the number of the regulatory report for which the e-file is generated. Wildcard searches are supported using % as the wildcard symbol.                                                                             |
| Report Name         | Enter the name of the regulatory report for which the e-file is generated. Wildcard searches are supported using % as the wildcard symbol.                                                                               |
| Jurisdiction        | Select the jurisdiction from the drop-down list to display e-files generated for the reports mapped to the selected jurisdiction.                                                                                        |
| Account Number      | Enter the account number of the accounts involved in the suspicious activity reported in the approved STR.  You can perform multiple account number search by entering a string of comma-separated values in this field. |
| Alert/Case ID       | Enter the Alert or Case ID of the report.                                                                                                    |

5. Click **Search**. The relevant search list displays.

## **E-File List**

The *E-File List* grid is displayed as per the search criteria in the E-File status page. This displays the following columns:

- E-File Number
- Type of Report
- E-File Generated Date
- E-File Generated By
- Comments
- E-File Status

• E-File

#### **Report List**

The Report List grid is displayed when a particular E-File record is selected in the E-File List grid. This displays the following columns:

- Report Number
- Report Name
- Type of Report
- Accounts Involved
- Number of Subjects
- Number of Transactions
- Number of Dispositions
- Jurisdiction
- Due Date
- Created By
- Created Date
- Regulatory Report
- Alert/Case ID
- Approved By
- Approved Date
- Submitted By
- Submitted Date
- Last Modified By
- Last Modified Date
- Prior Report Number

## **Exporting E-File Details to Excel**

The File Reports page allows you to export the E-File details into an Excel template.

To export the E-File details into an Excel template, follow these steps:

- 1. Login to the OFSRR application as a Supervisor/ Analyst.
- 2. From the Regulatory Reporting menu, hover over **Regulatory Reports**, click **India STR** and then **File Reports**. The File Reports page displays.
- 3. In the **E-File Status** tab, select the records that you want to export to Excel. Click **Export to Excel**. The *Export Properties* Window is displayed.

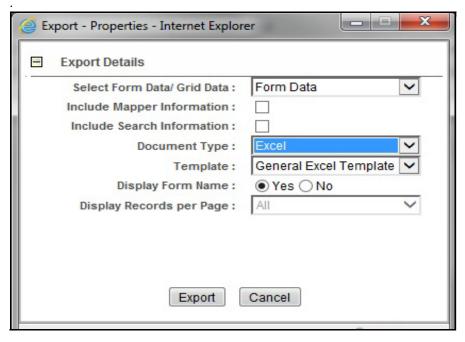

Figure 44. Export Properties Window

All the E-Files in the E-File List are exported into an Excel template.

- 4. Set Document Type as **Excel** and select Form Data/Grid Data as **Grid** Data.
- 5. Click **Export** in the Export Properties dialog box.

When processing is complete, the data is displayed in an Internet Explorer window with a dialog box.

- 6. Click **Save** from the dialog box. The Save As dialog box is displayed.
- 7. Select a directory location where you want to save the file.
- 8. Enter a new name in the File Name field or the application automatically generates a name for the file to accept.
- 9. Click Save.

The application saves your file to the specified location.

**Note**: Open the file in Microsoft Excel to edit as needed.

#### Submitting an E-File

The E-File tab in the File Reports page allows you to submit an E-File which is in the E-File Generated or E-File Regenerated status. To submit an E-File, follow these steps:

- 1. Login to the OFSRR application as a Supervisor/ Analyst.
- 2. From the Regulatory Reporting menu, hover over **Regulatory Reports**, click **India STR** and then **File Reports**. The File Reports page displays.
- 3. In the **E-File Status** tab, select a record/ records which are in the *E-File Generated* or *E-File Regenerated* status from the E-File List.

4. Click **Submit.** The Submit E-File window is displayed.

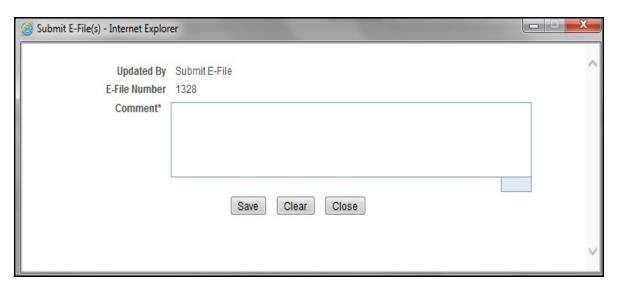

Figure 45. Submit E-File Details

5. Enter the comments and click **Save.** The status of the E-file changes to *Submitted*.

## Regenerating E-File

The File Reports page allows you to regenerate an E-File that is in the *Acknowledged-Rejected* status. If you try to regenerate an E File which is any other status, the application displays the following message: Regenerate E-File action can only be taken on Acknowledged-Rejected E-File.

To export regenerate an E-File, follow these steps:

- 1. Login to the OFSRR application as a Supervisor/ Analyst.
- 2. From the Regulatory Reporting menu, hover over **Regulatory Reports**, click **India STR** and then **File Reports**. The File Reports page displays.
- 3. In the **E-File Status** tab, the Advanced Report List page displays all the reports in *Approved* status. You can also use the Approved Report Search to filter the required reports in *Approved* status.
- 4. Select a record which is in the *Acknowledged- Rejected* status. Click **Regenerate E-File**. The Regenerate E-File window is displayed.

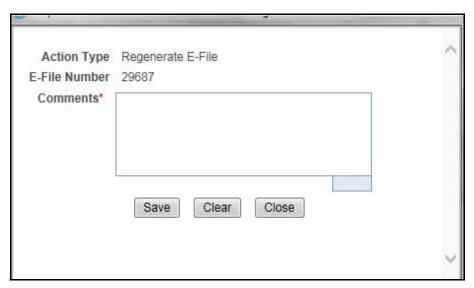

- 5. Enter the Comments and click Save. The following message displays: E-File Generated Successfully
- 6. Click **OK**. The E-File is regenerated with the same E-File Number. The status changes to E-File Generated.

## Rejecting STR(s) from E-File

You can reject STR(s) from an e-file at any point of time before completing the STR process. Once an STR report is rejected from an e-file, it is removed from the reports list and the status of the rejected report changes to Rejected from E-File.

Only the records which are in *E-File Generated* status can be rejected. For STR(s) that are not rejected, a new e-file is regenerated.

You can correct/amend a rejected report and submit for Supervisor's approval. Once the corrected report is approved, you can follow the workflow of filing a regulatory report all over again as explained earlier.

**Note:** Once an e-file has been uploaded and accepted by FINTRAC, it is advised that you do not reject STRs from the e-file until after the acknowledgment file has been uploaded and parsed. If you reject a report after submission but before processing the acknowledgment files there will be a mismatch in the files referenced in the acknowledgment file and the current e-file. If a report is rejected prior to uploading the acknowledgment into the application, then you have to re-submit the e-file at FINTRAC's E-Filing System to get the latest acknowledgment file.

To reject STRs from an e-file, follow these steps:

- 1. Login to the OFSRR application as a Supervisor/Analyst.
- 2. From the Regulatory Reporting menu, hover over **Regulatory Reports**, click **India STR** and then **File Reports**. The File Reports page displays.
- 3. Click **E-File Status** tab.
- 4. From E-File List results, click E-File Number of an e-file record that you want to reject. The Reports that are a part of the corresponding E-File are displayed.
- 5. Click Reject.

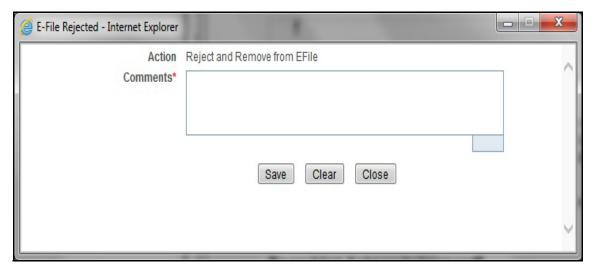

Figure 46. E-File Rejected Window

6. Enter comments in the comments field and click **Save**. The following message displays: Reports Successfully removed from E-File.

**Note**: The comments box in the E-File rejected window allows entering a maximum of 120 characters. As you begin entering the comments, the word count displayed below the comments box keeps decreasing. If you try to enter more than 120 characters in the Comments box, the following message displays: *Number of characters exceeded*.

7. Click **OK**. The rejected e-file is removed from the E-File List results.